# **CTP Pro**

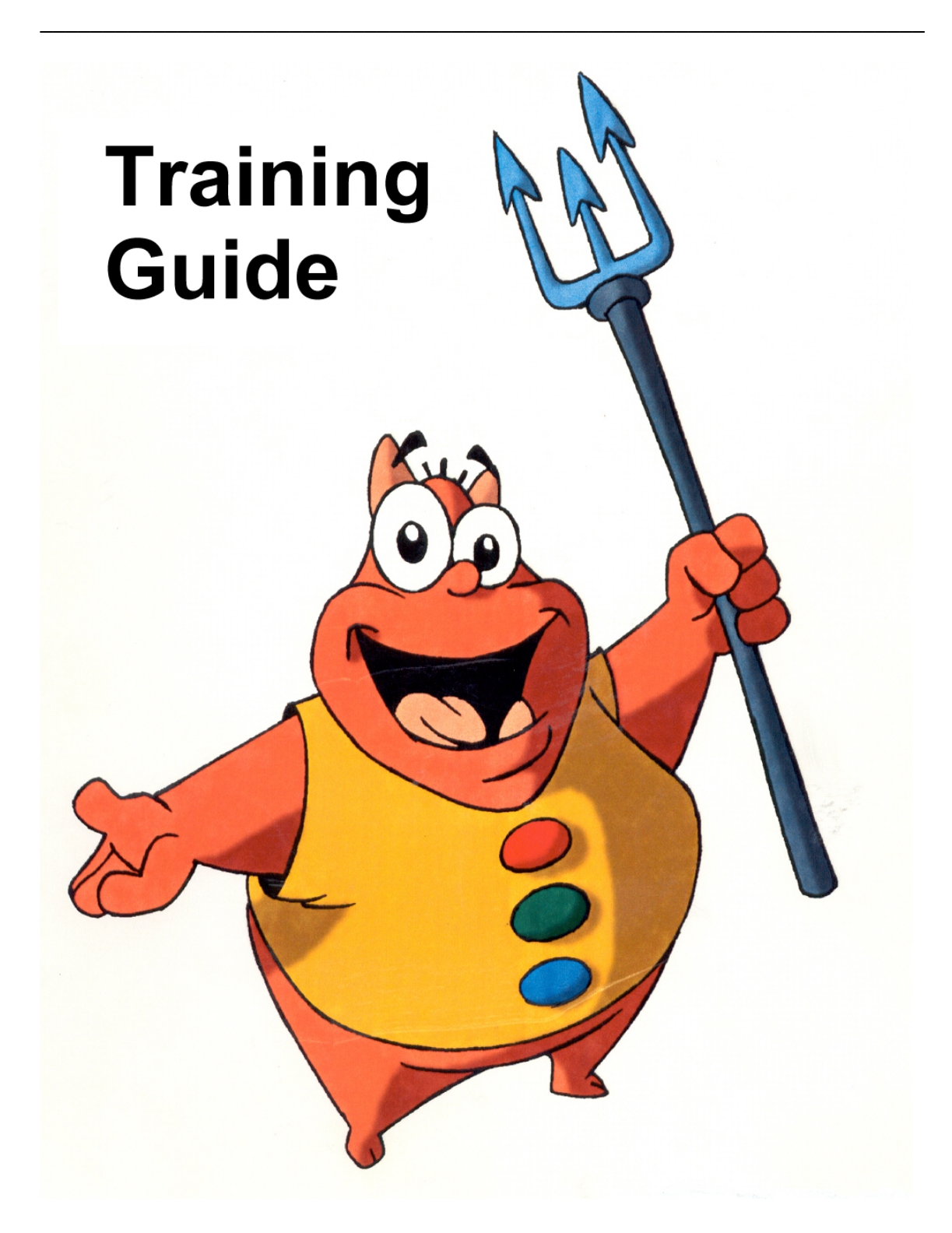

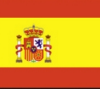

**CTP Pro Guía de capacitación**

© Crater Software 1999-2012 www.CraterSoftware.com 2

## Tabla de contenidos

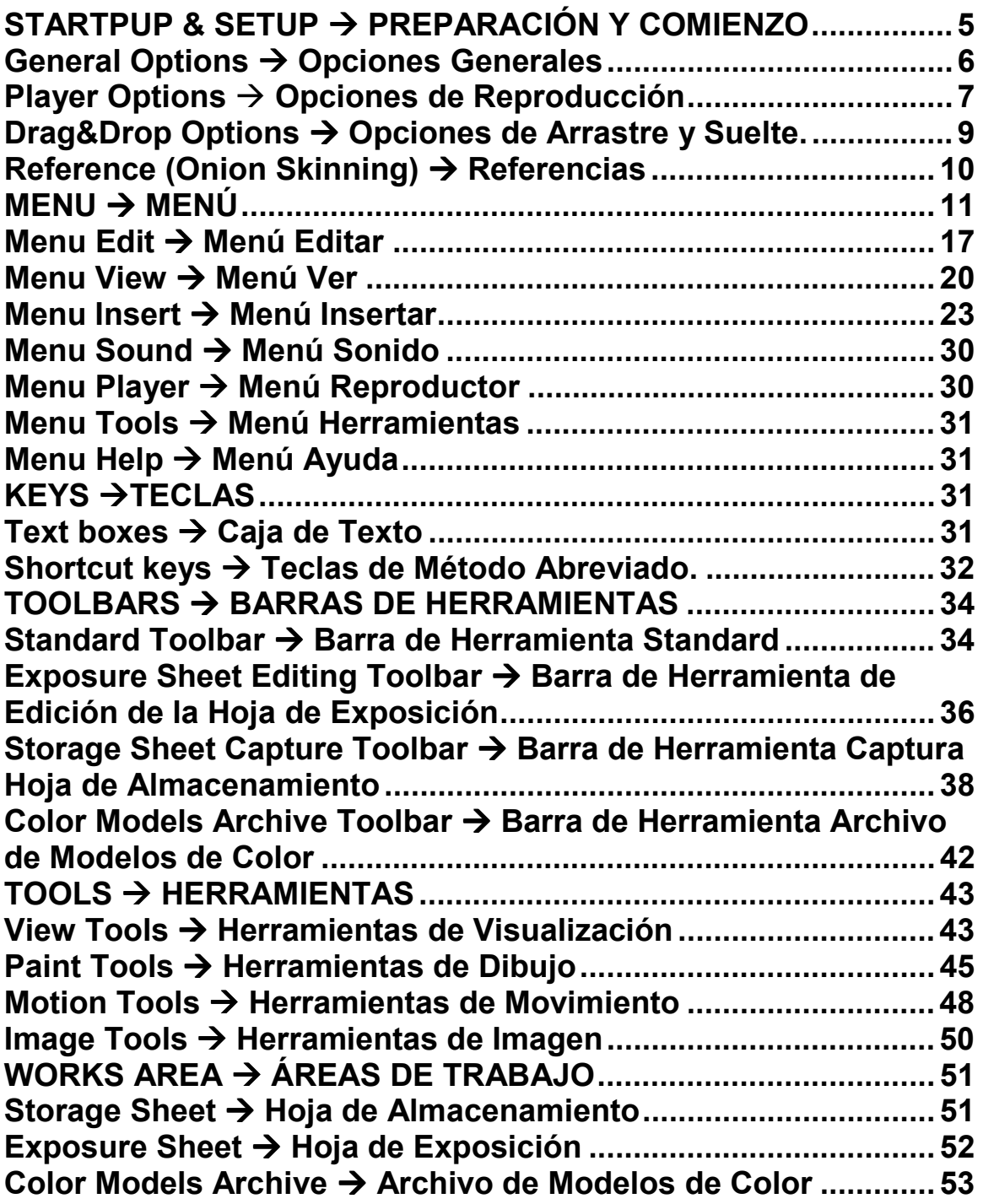

**CTP Pro Guía de capacitación**

© Crater Software 1999-2012 www.CraterSoftware.com 4

## <span id="page-4-0"></span>STARTPUP & SETUP  $\rightarrow$  PREPARACIÓN Y COMIENZO

#### **Initial dialog Diálogo Inicial**

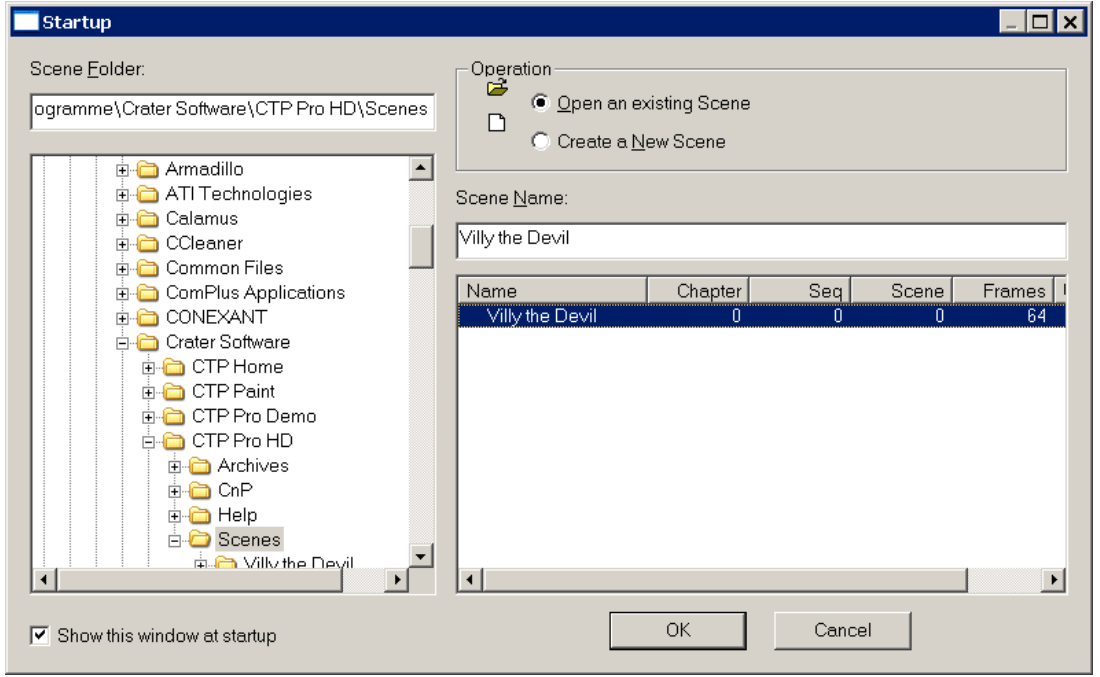

Al abrir esta aplicación aparece automáticamente esta ventana de diálogo que le permite crear o abrir escenas. Establezca los parámetros adecuados y presione OK.

- · **Open an existing scene (Abrir una escena existente):** Active esta opción para abrir una escena existente y accesible por el software.
- · **Create a new scene (Crear una nueva escena):** Active esta opción si quiere crear una escena nueva.
- · **Selection area (Área de Selección):** Si usted ha seleccionado la opción **Open**, escoja la escena que desee trabajar de la lista de escenas disponibles que aparece en esta área.
- · **Name (Nombre):** Si usted ha seleccionado la opción **Create a scene**, introduzca aquí el nombre de la nueva escena.
- · **Show this window at startup (Mostrar esta ventana al iniciar el CTP):** Desactive esta opción si no quiere ver esta ventana la próxima vez que inicialice este programa.

## <span id="page-5-0"></span>General Options  $\rightarrow$  Opciones Generales

Estas son las opciones globales del programa que afectan a todos los documentos usados por él.

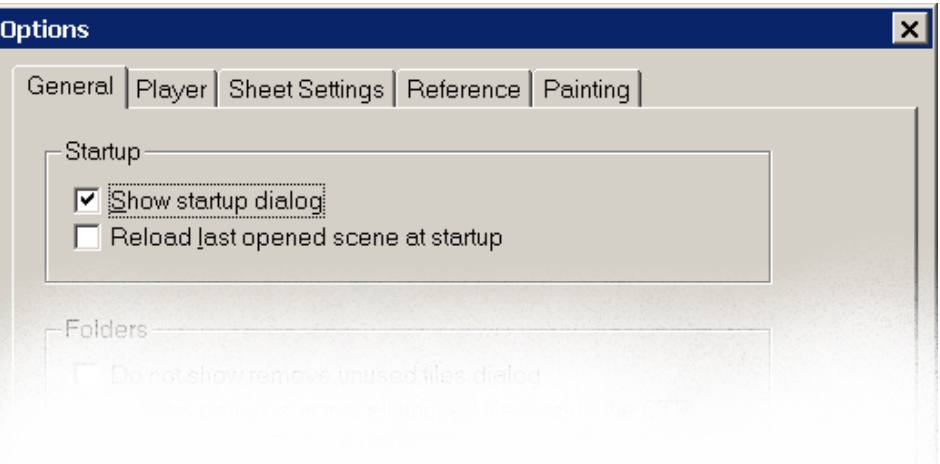

- · **Show startup dialog (Mostrar Diálogo Inicial):** Active esta opción si desea ver el Diálogo Inicial para abrir o crear documentos cada vez que se inicie la aplicación.
- · **Reload last opened plan at startup (Recargar el último trabajo realizado al inicializar):** Active esta opción si desea que el programa abra automáticamente la última escena que fue trabajada.

## <span id="page-6-0"></span>Player Options  $\rightarrow$  Opciones de Reproducción

Con estas opciones usted puede definir las características de salida al reproducir una animación. Es muy importante definir estos parámetros cuidadosamente con el fin de obtener la mejor calidad posible.

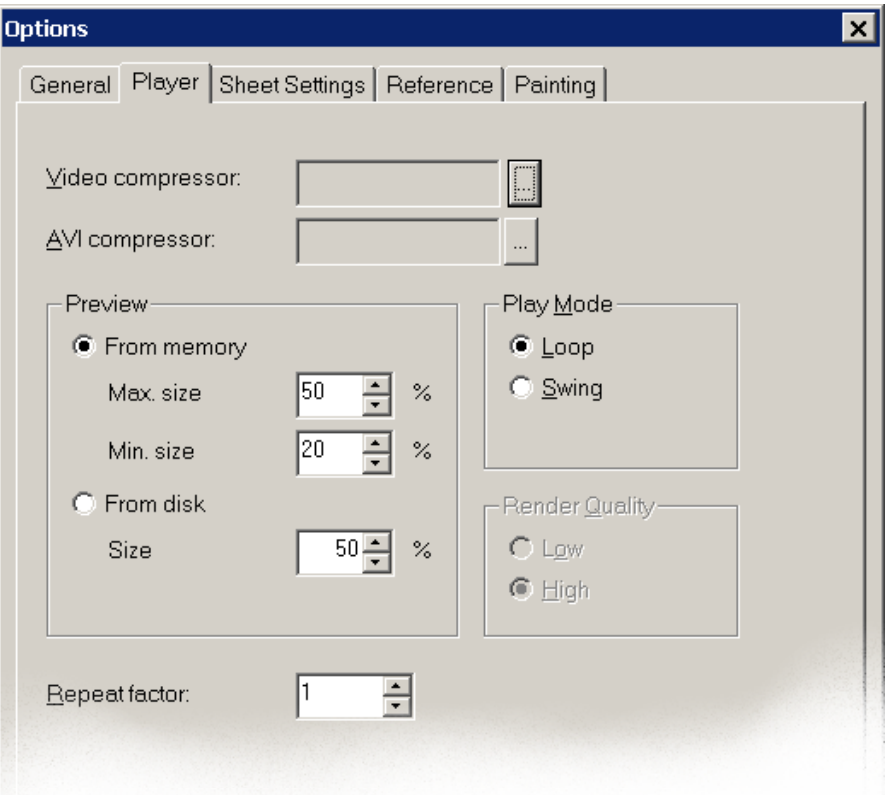

- · **Video compressor (Compresor de Vídeo):** Es el compresor a utilizar en la salida de vídeo por la tarjeta de vídeo de su computadora. Presionando el botón contiguo a la casilla de esta sección, puede ver un listado de los compresores disponibles. Localice el nombre de su tarjeta de vídeo en este listado y selecciónelo.
- · **AVI compressor (Compresor de AVI):** Es el compresor a utilizar para visualizar la animación en la pantalla desde el disco. Al igual que en el caso anterior, active el botón contiguo para ver el listado de compresores. Se recomienda seleccionar convenientemente el compresor Cinepack para una mejor relación calidad/ejecución.
- · **From memory (Desde la Memoria):** Active esta opción para visualizar la animación desde la memoria (más rápido), siempre que sea posible.
- · **Max. Size (Tamaño Máximo):** Es el tamaño máximo permitido, en porciento, durante una reproducción desde memoria. Ajuste este valor en concordancia con la composición de su tarjeta de vídeo y la cantidad de memoria disponible.

·

**Min. Size (Tamaño Mínimo):** Es el tamaño mínimo permitido, en porciento, durante una reproducción desde la memoria. En el caso de no disponer de la memoria suficiente para visualizar con este tamaño mínimo, la reproducción será efectuada a partir del disco con el formato de compresión seleccionado previamente.

- · **From disk (Desde el Disco):** Active esta opción para forzar a que la visualización de la animación se obtenga siempre desde el disco. Esta es la forma menos eficiente, pero no requiere de tanta cantidad de memoria.
- · **Size (Tamaño):** Es el tamaño establecido para animaciones desde el disco. Recuerde siempre que este tipo de reproducción es menos eficiente que la ejecutada desde memoria.
- · **Loop (Lazo):** Active esta opción para que el botón Loop (Lazo) del vídeo controle la repetición de la animación desde el inicio hasta el final cada vez.
- · **Swing (Vaivén):** Active esta opción para que el botón Loop (Lazo) del vídeo controle la repetición de la animación desde el inicio hasta el final y después del final al inicio, y así sucesivamente cada vez.
- · **Low (Bajo):** Active esta opción para establecer la ejecución de la reproducción de la animación con una baja calidad.
- · **High (Alto):** Active esta opción para establecer la ejecución de la reproducción de la animación con una alta calidad.
- · **Repetition factor (Factor de Repetición):** Este factor es el número de veces que se repite cada cuadro durante la reproducción de la animación. Utilice esta opción solamente si la animación puede tener una repetición constante (uniforme). De no ser así, establézcalo en el valor de 1 y utilice la función de Repetición de Celdas (Cells Repetition).

<span id="page-8-0"></span>Drag&Drop Options  $\rightarrow$  Opciones de Arrastre y Suelte.

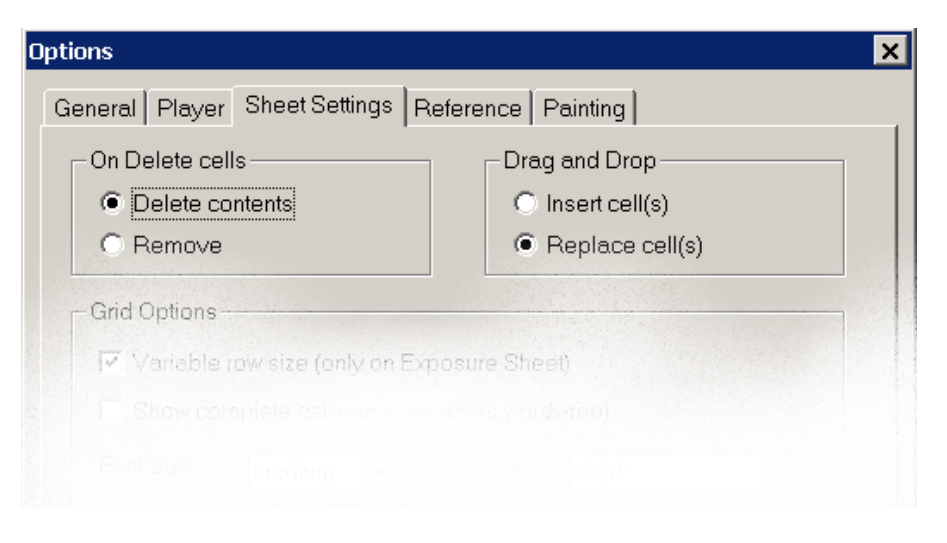

- **· Delete contents (Borrar Contenido):** Active esta opción si, al borrar las celdas seleccionadas en la Hoja de Exposición (Exposure Sheet), quiere mantener la hoja como estaba reemplazando las celdas borradas con celdas vacías.
- **· Remove (Quitar):** Active esta opción si quiere que las celdas borradas sean reemplazadas por las celdas sucesivas de la misma capa.
- **· Insert (Insertar):** Active esta opción si, al arrastrar un grupo de celdas sobre otras, desea insertarlas donde ubique el cursor, empujando las que estaban en esa posición hacia el final de las celdas insertadas.
- **· Replace (Reemplazar):** Active esta opción si al arrastrar un grupo de celdas sobre otras, desea reemplazar las existentes por las nuevas.

Estas dos últimas opciones pueden intercambiarse, si al arrastrar las celdas, se presiona la tecla SHIFT  $\bigcap$ 

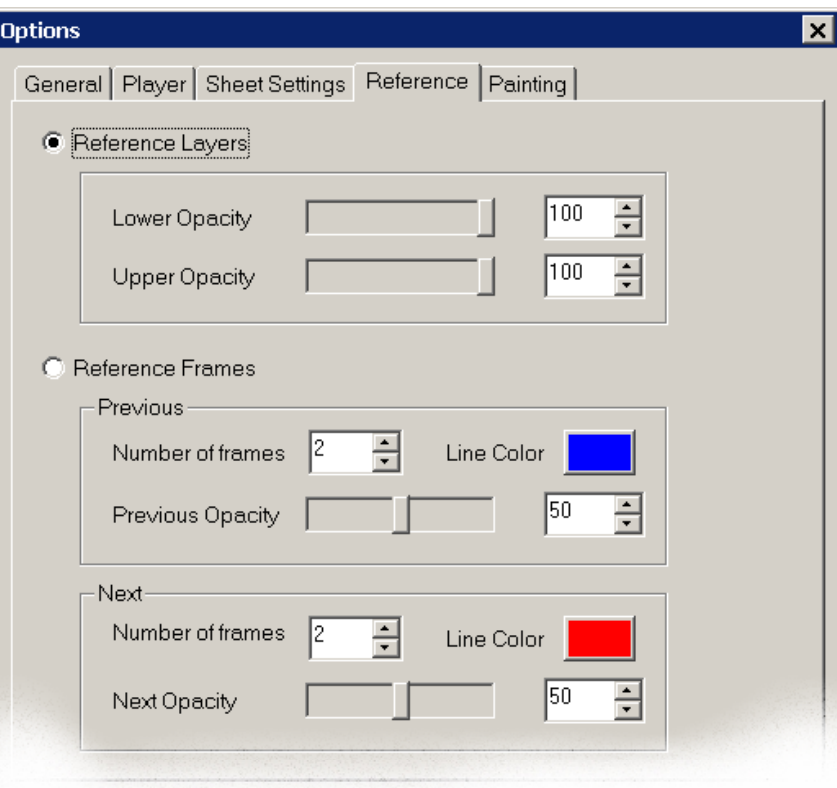

## <span id="page-9-0"></span>Reference (Onion Skinning)  $\rightarrow$  Referencias

#### **Reference Layers (Capas de Referencia)**

Muestra como referencia, todas las capas de imágenes activas del cuadro actual.

**Lower Opacity (Opacidad Inferior):** Indica la opacidad de la capa inferior.

**Upper Opacity (Opacidad Superior):** Indica la opacidad de la capa superior.

#### **Reference Frames (Cuadros de Referencia)**

Muestra como referencia, un grupo de celdas anteriores y posteriores a la celda activa.

**Number of Frames (Número de Cuadros):** es el número de cuadros superiores (previos) o inferiores (posteriores) al cuadro activo que es mostrado.

**Previous Opacity (Opacidad de los Anteriores):** es la opacidad aplicada a las celdas superiores a la que está como celda activa.

**Next Opacity (Opacidad de las Posteriores):** es la opacidad aplicada a las celdas interiores a la que está como celda activa.

## <span id="page-10-0"></span> $MENU \rightarrow MENU$

#### **Menu File Menú Archivo**

#### **New Scene (Escena Nueva)**

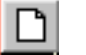

Crea una nueva escena. La ventana mostrará un listado de las escenas existentes con la información correspondiente sobre el nombre, número del capítulo, número de la secuencia, número de la escena y el número de cuadros que tiene. Introduzca en la línea de texto del área inferior, el nombre de la nueva escena, que debe ser diferente de aquellos que existen en su entorno, y entonces presione OK.

Establezca las propiedades del formato de la escena que se está creando y presione nuevamente OK. Una vez creada la escena, parte de esta información no será modificable debido a que alteraría el resultado final.

#### **General Section (Sección General)**

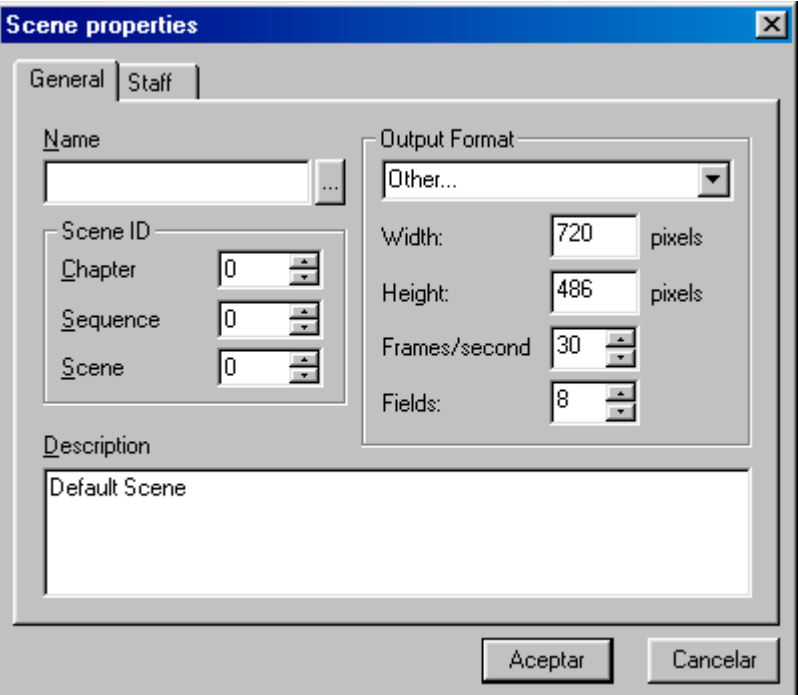

- **· Name (Nombre):** El nombre escogido para esta escena.
- **· Chapter (Capítulo):** El número del capítulo al que esta escena pertenece.
- **· Sequence (Secuencia):** El número de la secuencia al que esta escena pertenece. Si no utiliza este valor, déjelo en su valor cero inicial.
- **· Scene (Escena):** El número de identificación de la escena.
- **· Output Format (Formato de Salida):** Establece la resolución del vídeo.
	- **Width (Ancho):** Es el ancho del cuadro medido en pixels.
- **· Height (Alto):** Es el alto del cuadro medido en pixels.
- **· Frames/second (Cuadros/segundo):** Establece la frecuencia de vídeo en cuadros por segundo.
- **· Fields (Campos):** Tamaño del cuadro como una referencia a la Carta de campos.
- **· Description (Descripción):** Aquí puede incluir notas sobre la escena.

#### **Staff Section (Sección de la Plantilla)**

Esta sección incluye los nombres de todos los relacionados con esta escena. Estos campos son opcionales.

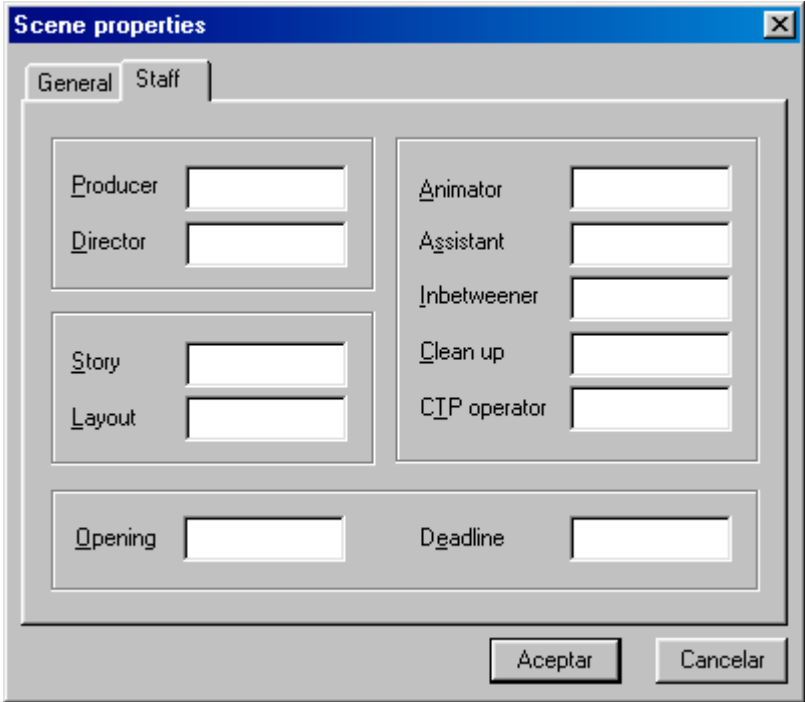

## **Open Scene (Abrir Escena)**

Abre una escena existente en el entorno.

La ventana muestra las escenas existentes en el entorno con información de las mismas sobre el nombre, número del capítulo, número de la secuencia, número de la escena y el número de cuadros que tiene. Seleccione la escena que desea abrir y haga click en OK.

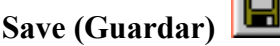

Salva la escena que usted está editando actualmente.

#### **Save As (Guardar como)**

Permite salvar una versión alternativa de la escena que se está editando con un nuevo nombre.

#### **Close (Cerrar)**

Cierra la escena que está editando actualmente.

Si hay un Archivo de Modelo de Color asociado a la escena, este archivo CMA también se cerrará.

Si ha hecho cualquier modificación a la escena actual, el CTP le da la opción de salvar estos cambios.

#### **Remove Scene (Quitar Escena)**

Quita una escena existente en el entorno.

La ventana mostrará las escenas disponibles actualmente con sus correspondientes nombres, número de capítulos, número de secuencia, número de escena, y número de cuadros. Seleccione la escena que desea remover y presione OK. Antes de presionar OK, cerciórese de que la escena seleccionada es la adecuada, debido a que esta operación es totalmente irreversible.

### **New CMA (Nuevo Archivo de Modelo de Color)**

Crea un nuevo archivo de Modelo de Color (**C**olor **M**odel **A**rchive).

La ventana muestra un listado de los archivos CMA existentes en el entorno. Introduzca el nombre del nuevo archivo en la línea de texto del área inferior y haga click en OK.

No se puede crear/abrir un archivo de Modelo de Color (CMA) sin una escena asociada, es decir, que primeramente tiene que haber una escena abierta en el orden de proceder.

## **Open CMA (Abrir Archivo de Modelo de Color)**

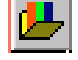

Abre un archivo de Modelo de Color existente en el entorno del CTP.

La ventana mostrará los archivos CMA disponibles para que seleccione el archivo que desee utilizar y entonces presione el botón OK.

No se puede crear/abrir un archivo de Modelo de Color (CMA) sin una escena asociada, es decir, que primeramente tiene que haber una escena abierta en el orden de proceder.

#### **Save CMA (Guardar un Archivo de Modelo de Color)**

Guarda el archivo de Modelo de Color que esté editando actualmente.

#### **Close CMA (Cerrar un Archivo de Modelo de Color)**

Cierra el archivo de Modelo de Color que esté abierto actualmente.

Si ha hecho alguna modificación al archivo de Modelo de Color activo, tendrá la posibilidad de salvar estos cambios.

#### **Remove CMA (Quitar un Archivo de Modelo de Color)**

Remueve un archivo de Modelo de Color existente en el entorno.

La ventana mostrará los archivos de color disponibles. Seleccione el archivo que desee quitar y presione OK. Antes de presionar el botón OK, cerciórese de que el archivo seleccionado es el adecuado, debido a que esta opción es totalmente irreversible.

#### **Export Frames (Exportar Cuadros)**

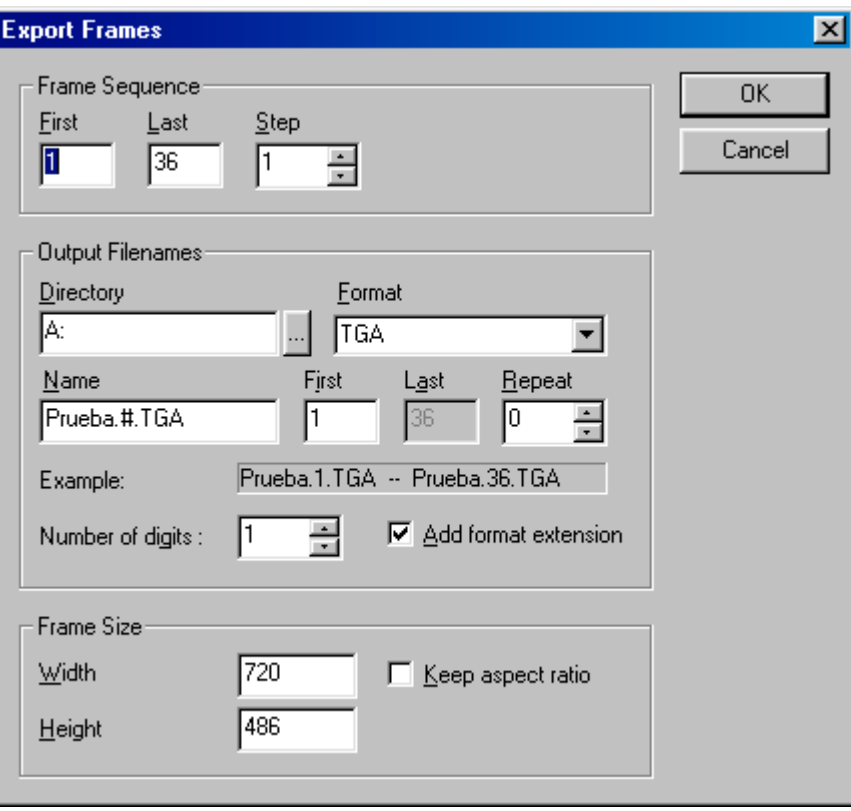

Exporta los cuadros a archivos de imágenes en cualquiera de los formatos estandarizados disponibles.

En la sección Cuadros de la Hoja de Exposición (Exposure Sheet Frames section) puede seleccionar el rango de cuadros a exportar y sus saltos. Estos valores son introducidos automáticamente, teniendo en cuenta la selección de cuadros en la hoja de exposición cuando se ejecuta este comando.

**Exposure Frames Section (Sección de Cuadros de Exposición)**

- **· First (Primero):** Es el número del primer cuadro a exportar.
- Last (Ultimo): Es el número del último cuadro a exportar.

**· Step (Salto):** El Salto (Step) tiene lugar durante la exportación de cuadros y determina cada cuántos cuadros se exporta un cuadro. Un valor de dos exportará un cuadro cada dos cuadros, un valor de tres lo hará cada tres, y así sucesivamente. De esta forma se puede evitar la exportación de cuadros repetidos si esta repetición es uniforme.

#### **Output Section (Sección de Salida)**

- **Directory (Directorio):** Establezca aquí la carpeta en donde desea almacenar los archivos de los cuadros exportados.
- **Format (Formato):** Seleccione el formato en que se van a exportar los archivos. Seleccione un tipo de formato que sea compatible con el sistema en el cual quiera utilizar estos archivos.
- **· Name (Nombre):** Especifique el nombre de los archivos a exportar. Utilice el signo "#" para indicar en que parte del nombre debe aparecer la secuencia numérica del archivo.
- **· First (Primero):** El número del primer archivo exportado.
- Last (Último): El número del último archivo exportado. Este no puede ser modificado ya que es calculado automáticamente basado en los datos introducidos previamente.
- **Repeat (Repetir):** Es el número de repeticiones que usted quiere generar. Un valor de dos generará dos archivos por cada cuadro exportado. Utilice esta opción si su sistema de destino no puede generar repeticiones y usted las necesita para mantener la dinámica de la animación.
	- **· ex. (ejemplo):** Esta línea muestra un ejemplo del nombre de archivo generado con los datos introducidos. Modifique estos valores dados con anterioridad hasta que en la línea aparezca el nombre con un formato satisfactorio para usted.
- **· Number of digits (Número de dígitos):** Si desea que el formato de numeración de los archivos mantenga una longitud constante (requerido en ciertos sistemas), introduzca la longitud deseada aquí. Cuando los números tengan menos dígitos de los requeridos, ellos se complementarán con ceros. (ej. 001, 002, etc.).
- **· Add format extensión (Agregar la extensión del formato):** Active esta opción si desea que el programa adiciones automáticamente la extensión del formato seleccionado al nombre del archivo de salida.

#### **Frame Size (Tamaño del Cuadro)**

- **· Width (Ancho):** Es el Ancho del cuadro a exportar.
- **· Height (Alto):** Es la Altura del cuadro a exportar.
- **· Keep aspect ratio (Mantener la relación de aspecto):** Mantiene las dimensiones actuales entre los pixels de ancho y altura.

#### **Export Sound (Exportar Sonido)**

Exporta los sonidos a archivos de sonidos en cualquiera de los formatos standard disponibles.

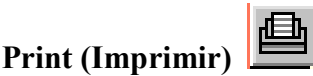

Imprime los datos de una escena.

Seleccione el dato que desea imprimir de la ventana y presione el botón OK.

Si quiere preparar la impresora antes de imprimir, presione el botón SETUP (Preparar)

**· Exposure Sheet (Hoja de Exposición):** Esta opción imprimirá la Hoja de Exposición (Exposure Sheet) tal y como se ve en la pantalla.

**· Storage Sheet (Hoja de Almacenamiento):** Esta opción imprimirá la Hoja de Almacenamiento (Storage Sheet)

**· Display (Muestra):** Esta imprimirá la imagen que aparece en el área de visualización.

**· Color Model (Modelo de Color):** Esta opción imprimirá el modelo de color que aparece en la pantalla.

#### **Print Setup (Parámetros de Impresión)**

Este comando permite modificar el formato de salida de la impresora.

Para obtener una información más detallada de cómo dar un formato a la salida de su impresora, vea los datos en su sistema de Windows, o en la documentación de su impresora.

#### **Previously opened scenes section (Sección de Escenas Abiertas Anteriormente)**

En esta sección del menú encontrará los nombres de las escenas abiertas últimamente por el sistema.

#### **Exit (Salida)**

Seleccione esta opción para salir del programa.

Si ha sido modificado algún documento, el programa le dará la opción de salvarlo antes de cerrar.

## <span id="page-16-0"></span>Menu Edit  $\rightarrow$ Menú Editar

## **Undo/Redo (Deshacer / Rehacer)**

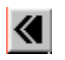

Deshace o rehace la última operación.

Después de efectuar cualquier operación, puede seleccionar esta opción para restaurar todos los datos anteriores. Puede restaurar los cambios hechos en esta operación volviendo a seleccionar este comando.

## **Cut (Cortar)**

Corta la selección hacia el Portapapeles.

Copia los datos seleccionados en el portapapeles y los elimina de su locación actual.

## **Copy (Copiar)**

Copia los datos seleccionados hacia el portapapeles sin eliminarlos de su locación actual.

## Paste (Pegar) **回**

Pega los datos disponibles actualmente en el portapapeles sobre la selección actual.

Si esta selección es más pequeña que la cantidad de datos contenidos en el portapapeles, los datos sobrantes serán insertados en celdas vacías a continuación de la selección actual.

Los datos pueden ser pegados solamente en la Hoja de Exposición (Exposure Sheet).

## **Black Cells (Celdas Negras)**

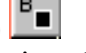

Convierte las celdas seleccionadas en celdas negras opacas.

#### **White Cells (Celdas Blancas)**

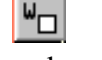

Convierte las celdas seleccionadas en celdas blancas transparentes.

Utilice este comando para crear celdas vacías sobre las que pueda dibujar.

## **Merge Cells (Combinar Celdas)**

Combina todas las celdas seleccionadas pertenecientes a las capas activas con las celdas de la capa de más alta prioridad.

Este combinador funciona de izquierda a derecha, la capa que se encuentra más a la izquierda es la capa de mayor prioridad, y la capa que se encuentra más a la derecha es la capa de menos prioridad. Una vez concluida la combinación de las celdas, todas las celdas seleccionadas son eliminadas, excepto las pertenecientes a la capa de mayor prioridad que contienen ahora el resultado de la fusión.

Cuando se están combinando, las capas activadas en ese momento son tomadas en cuenta, y solamente estas serán afectadas por la fusión.

#### Е∥з **Repeat Cells (Repetir Celdas)**

Repite todas las celdas seleccionadas en la Hoja de Exposición (Exposure Sheet), el número de veces seleccionado en el submenú.

Estas celdas repetidas funcionan como si fuesen una simple celda, y por lo tanto cualquier cambio hecho en cualquiera de ellas, será reflejado automáticamente en el resto de ellas.

Se puede introducir manualmente la cantidad de repeticiones que se desee.

Para modificar el número de repeticiones de una celda que ya está repetida, seleccione la celda principal de ellas y ejecute este comando.

#### **Reverse Cells (Invertir el Orden de las Celdas)**

Para habilitar esta función tiene que seleccionar primero las celdas a invertir, y hacer click sobre Reverse Cells o, para una edición más rápida de la Hoja de Exposición (Exposure Sheet), presione la tecla R de su teclado.

### **Remove Layers (Quitar Capas)**

(No disponible en la Versión Educacional)

Este comando le permite remover todas las capas seleccionadas. La información de las capas removidas será borrada.

### **Delete Cells (Borrar Celdas)**

Borra las celdas seleccionadas en la hoja sin modificar las demás.

#### **Remove Cells (Quitar Celdas)**

Remueve la selección.

Borra las celdas seleccionadas, y mueve las que quedan hacia arriba.

#### **Find (Buscar)**

Permite buscar a partir de un texto específico dentro de las capas de la Hoja de Exposición (Exposure Sheet).

Presione **Buscar el Siguiente (Find Next)** para continuar la búsqueda después de localizar cada celda.

- · Search (Buscar): Introduzca el texto o parte del texto a ser rastreado.
- · Uppercase: and Lowercase (Mayúsculas y Minúsculas): Active esta opción para rastrear el texto respetando las mayúsculas y minúsculas. De no activarse, se interpretará como que rastree independientemente de si son mayúsculas o no, siempre que sean caracteres iguales.
- · Up (Arriba): Comience el rastreo hacia arriba, a partir de la celda activa hasta el inicio de la hoja.
- · Down (Abajo): Comience el rastreo hacia abajo, a partir de la celda activa hasta el final de la hoja.

#### **Activate Layers (Activar Capas)**

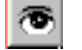

Activa las capas seleccionadas en la Hoja de Exposición (Exposure Sheet).

#### **Deactivate Layers (Desactivar Capas)**

Desactiva las capas seleccionadas en la Hoja de Exposición (Exposure Sheet)

# **Resize Cells (Redimensionar Celdas)**

Este comando le permite cambiar el tamaño de la celda de manera que le posibilite componer fondos largos.

Seleccione el tamaño de la nueva celda arrastrando el ratón sobre la matriz del tamaño. Cada cuadrado representa el tamaño de una imagen de vídeo completa. Después de realizar este cambio de dimensiones, proceda inmediatamente a componer el fondo ya que, cuando usted cambia las celdas, el programa reajustará su tamaño en concordancia con su contenido. Esto significa que si usted no ha obtenido la composición, el tamaño será ajustado nuevamente a la pantalla de vídeo.

# **Scene Properties (Propiedades de la Escena)**

Muestra las propiedades especificadas de la escena durante su creación.

#### **General Section (Sección General)**

- · **Chapter (Capítulo):** el número del capítulo al que esta escena pertenece.
- Sequence (Secuencia): El número de la secuencia al que esta escena pertenece. Si no utiliza este valor, déjelo en su valor cero inicial.
- Scene (Escena): El número de identificación de la escena.
- · **Full Video Size (Tamaño a Vídeo Completo):** El tamaño de los campos equivale a una resolución de cuadro completo.
- · **Time Base (Base de Tiempo):** Establece la frecuencia de vídeo a 25 o 30 cuadros por segundo, dependiendo de la norma seleccionada.
- · **Frame Resolution (Resolución del Cuadro):** Es el tamaño del cuadro medido en pixels.
- · **Folder (Carpeta):** El nombre seleccionado para esta escena.
- · **Description (Descripción):** Aquí puede incluir notas sobre la escena

#### **Staff Section (Sección de la Plantilla)**

Esta sección incluye los nombres de todos los relacionados con esta escena. Estos campos son opcionales.

### <span id="page-19-0"></span>Menu View →Menú Ver

#### **Toolbars (Barras de Herramientas)**

En esta ventana usted puede seleccionar las barras de herramientas que desee tener a su disposición en la pantalla del programa.

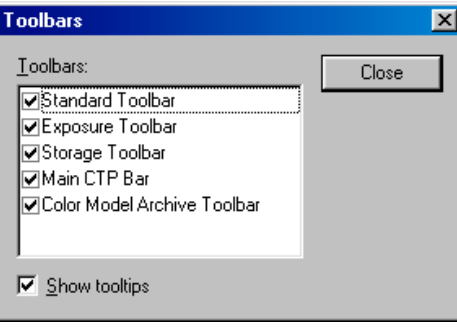

- Standard Toolbar (Barra de Herramienta Normal): Activa la barra de herramienta con todos los comandos de administración de archivos y operaciones con el portapapeles usuales.
- · Exposure Sheet Toolbar (Barra de Herramienta de la Hoja de Exposición): Activa la barra de herramienta con los comandos de edición.
- · Storage Sheet Toolbar (Barra de Herramienta de la Hoja de Almacenamiento): Activa la barra de herramienta con los comandos de captura para esta hoja.
- · Main CTP Bar (Barra Principal del CTP): Activa la barra principal del CTP localizada en la parte inferior de la pantalla. Ella contiene la mayoría de las operaciones disponibles dentro del programa.
- · Color Model Archive Toolbar (Barra de Herramienta del Archivo de Modelo de Color): Activa la barra de herramienta con los comandos de modelo de color.
- · Show Tooltips (Muestra las Etiquetas de Herramienta): Esto le permite ver el nombre de las herramientas que representa cada botón al pasar el ratón sobre ellos, si se encuentra activada.

#### **Full Screen (Pantalla Completa)**

Seleccione esta opción para utilizar el tamaño máximo de la ventana, quitando los bordes externos de la ventana CTP y tomando toda el área visible de su pantalla.

Vuelva a seleccionar esta opción para retornar al formato de ventana normal y ajustar su tamaño a sus necesidades.

#### **Toggle Sheets (Conmutar Hojas)**

Esta operación ocultará permanentemente la Hoja de Almacenamiento (Storage Sheet) para obtener una mejor visión de la Hoja de Exposición (Exposure Sheet). Para restablecer la Hoja de Almacenamiento (Storage Sheet) a su posición original vuélvalo a presionar.

#### 囲 **Field Chart (Carta de Campo)**

Active esta opción para desplegar una carta de campo sobre el área de muestra con el fin de utilizarla como referencia durante la edición de sus animaciones.

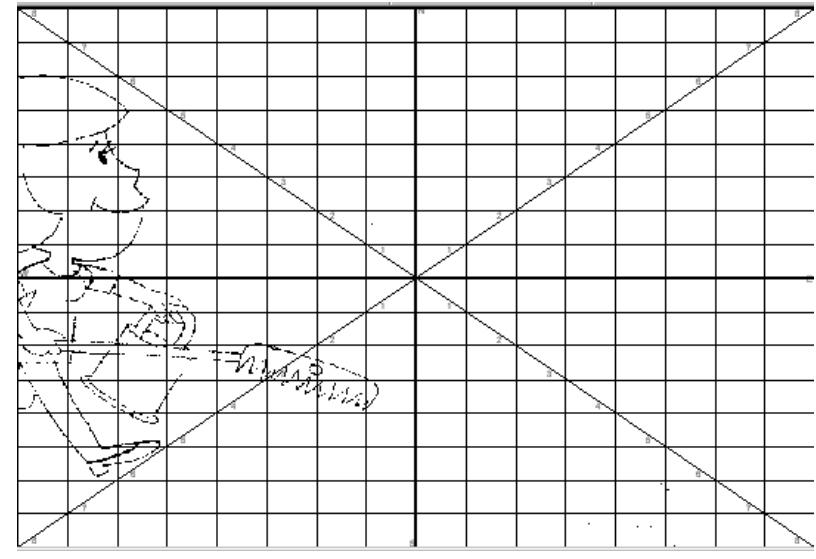

#### Ø **Reference (Referencia)**

Utilice esta opción para activar / desactivar las funciones de Onion Skinning, referencias de capas o referencias de cuadros en dependencia de las opciones de su instalación.

Este modo no tiene en cuenta las capas de animación.

#### Ŧ **Sequence (Secuencia)**

Muestra en la pantalla todos los cuadros equivalentes a un segundo, dependiendo del formato seleccionado cuando se creó la escena (ej. PAL

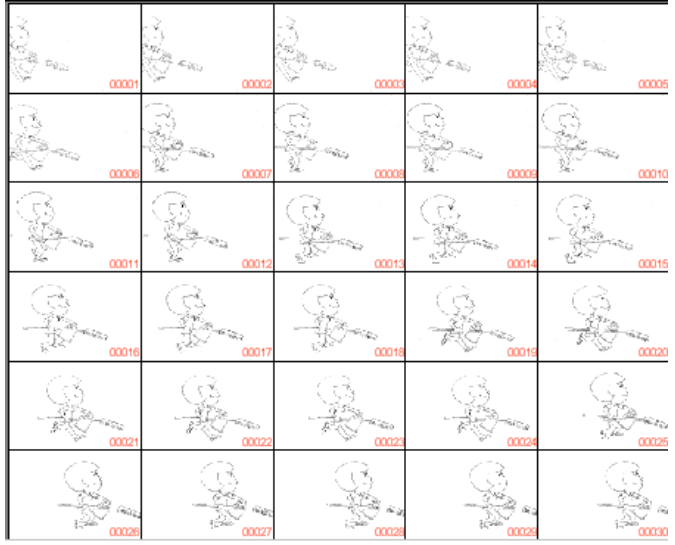

equivale a 25 cuadros).

Una vez mostrados, puede hacer click en cualquiera de ellos con el mouse e ir directamente al cuadro deseado.

# **Real Size (Tamaño Real)**

Muestra las imágenes en el área de muestra a tamaño real (pixel exacto).

#### 圈 **Fit to Window (Llenar la Ventana)**

Ajusta el tamaño de la imagen al tamaño actual del área de muestra.

#### <span id="page-22-0"></span>**Show Line (Mostrar Dibujo de Línea)**

Pone el programa en el modo Arte Lineal, por lo que cualquier visualización será solamente de la parte lineal de la imagen a la que pertenece.

### **Show Color (Mostrar Color)**

Pone el programa en el modo Relleno, por lo que cualquier visualización será solamente de la parte coloreada de la imagen a la que pertenece.

#### **Show Line + Color (Mostrar Dibujo de Línea + Color)**

Pone el programa en el modo Combinado, por lo que cualquier visualización será el resultado de la combinación del Arte Lineal con los colores de la imagen a la que pertenece.

## Menu Insert  $\rightarrow$  Menú Insertar

#### **Layers (Capas):**

#### **Insert Layers (Insertar Capas)**

#### **(No está disponible en la Versión Educacional)**

Permite adicionar nuevas capas de imagen y sonido en las hojas.

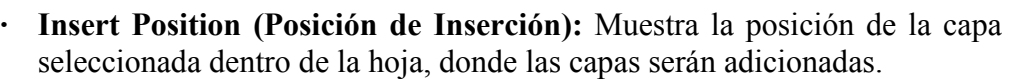

- **· Number of Layers (Número de Capas):** Es el número de capas consecutivas que serán insertadas en la posición seleccionada.
- **· Layer Type (Tipo de Capa):** Le permite escoger entre insertar capas de imagen o capas de sonido.

La inserción tiene lugar a la derecha de la Posición de Inserción, y todas las capas serán renombradas siguiendo un orden alfabético, con excepción de la primera y la última capa que mantendrán sus nombres: OVL y BGR.

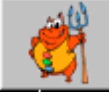

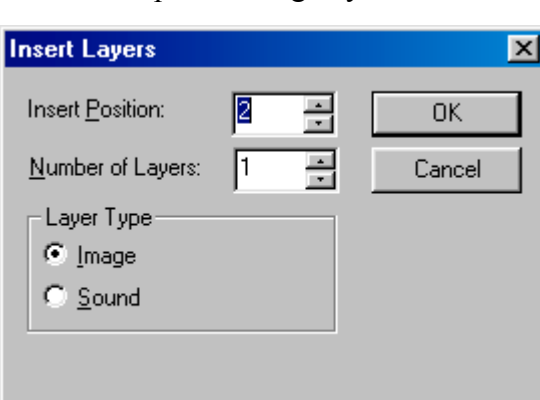

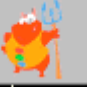

# **Image from File (Imagen a partir de un Archivo)**

Utilice este comando para importar archivos de imágenes hacia una escena. **Toolbars (Barra de Herramientas)**

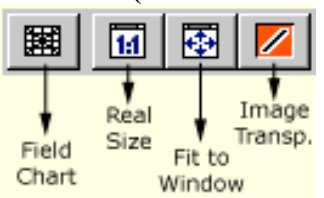

- **· Field Chart (Carta de Campo):** Active este botón para mostrar la carta de campo que sirve como referencia sobre el área de muestra.
- **· Real Size (Tamaño Real):** Active este botón para mostrar las imágenes en el área de muestra a tamaño real (pixel exacto).
- **· Fit to Window (Llenar la Ventana):** Este botón ajusta el tamaño de la imagen al tamaño del área de muestra.
- **· Image Transparency (Transparencia de Imagen):** Este botón muestra, en rojo, todo lo que sea blanco puro y pueda ser rellenado sin problema.

#### **Files (Panel Archivo)**

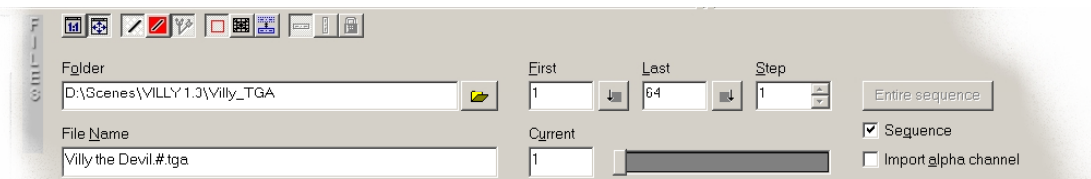

- **· Folder (Carpeta):** Es la carpeta que contiene los archivos a ser importados. Haga click en el botón contiguo para utilizar el explorador de Windows en la localización de los mismos.
- **· Name (Nombre):** El nombre de los archivos a ser importados. Utilice el signo "#" para indicar en que parte del nombre deben aparecer los números secuenciales de archivo.
- **· First (Primero):** El número del primer archivo a importar.
- **· Last (Último):** El número del último archivo a importar.
- **· Step (Salto):** Es el número de cuadros a saltar durante la función de importar. Utilice esta opción si el número de cuadros a ser importados no son consecutivos.
- **· Current (Activo):** Utilice esta opción para visualizar cualquier archivo dentro del rango de archivos seleccionados.
- **· Sequence (Secuencia):** Active esta opción si desea importar la secuencia de imágenes completa, o desactívela si lo que desea es importar solamente una imagen.

#### **Sheet (Panel Hoja)**

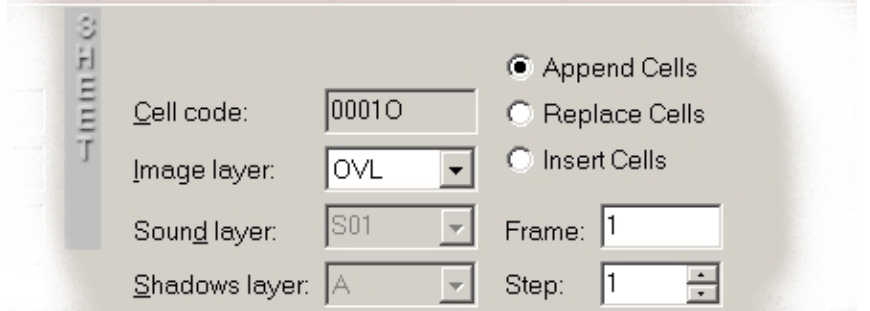

- **· Frame Resolution (Resolución del Cuadro):** Muestra la resolución del cuadro de la escena actual.
- **· Cell Code (Código de Celda):** Introduzca el código de la primera imagen. Recuerde que este se incrementará automáticamente con cada imagen importada.
- **· Image layer (Capa de imagen):** Seleccione la capa de la Hoja de Almacenamiento (Storage Sheet) en la que desea guardar las imágenes importadas.
- **· Shadows layer (Capa de Sombras):** Seleccione la capa de la Hoja de Almacenamiento (Storage Sheet) en la que desea guardar las imágenes de sombras. Esta opción solamente estará disponible si la opción Shadow Lines (del panel Imagen) ha sido seleccionada.

#### **Image (Panel Imagen)**

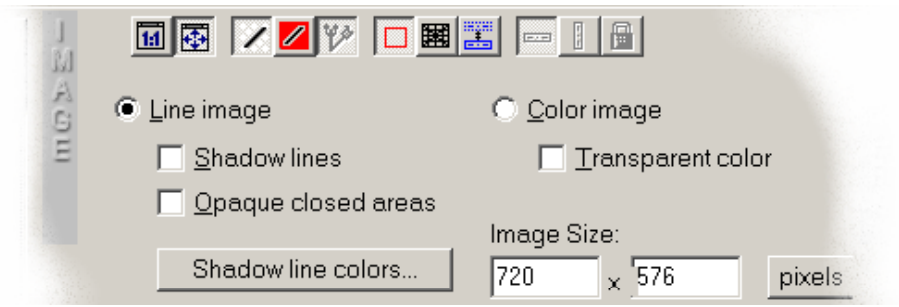

- **· Color image (Imagen a Color):** Active esta opción para importar imágenes coloreadas que sirven como fondos coloreados.
- **· Transparent color (Color Transparente):** Utilice esta opción para explorar (escanear) diapositivas. Con esto quedarán como transparente solamente las áreas blancas de una imagen coloreada.
- **· Line image (Imagen de Línea):** Active esta opción para importar imágenes de arte lineal en blanco y negro.
- **· Shadow lines (Líneas de Sombra):** Habilita el proceso de línea de sombra. Este proceso detectará las líneas de color brillante (rojo, verde, azul, etc.) que marcan las áreas de sombra. Esta opción entregará dos imágenes, una con la línea usual, y la otra con las líneas de sombra adicionada. Seleccione el destino de la imagen de línea de sombra con la opción Capa de Sombras del panel Sheet (Hoja)
- **· Opaque closed areas (Áreas Cerradas Opacas):** Rellena todas las áreas cerradas por líneas con el color blanco opaco.
- **· Automatic peg detection (Detección Automática de Regla):** Active esta opción si sus imágenes están perforadas con las marcas de la regla de dibujo standard y quiere que el programa las registe automáticamente.

#### **Filter options (Opciones de Filtro)**

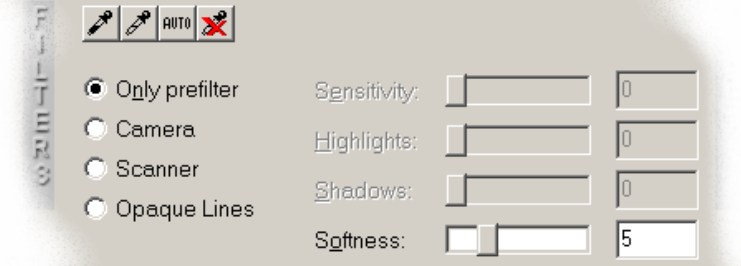

Estos filtros pueden ser aplicados solamente en las imágenes de arte de línea.

- **· None (Ninguno):** No hay filtro aplicado.
- **· Artistic (Artístico):** Este filtro aplicará modificaciones básicas a los claros y sombras de una imagen, respetando cualquier tipo de línea artística dibujada (líneas gruesas, etc.)
- **· Camera (Cámara):** Este filtro trabaja maravillosamente en las imágenes de bajo contraste (usualmente aquellas que se obtienen a través de la entrada de cámara). Este es el filtro recomendado para las líneas de prueba tomadas por cámara.
- **· Scanner (Explorador):** Este filtro está destinado para imágenes obtenidas con una calidad superior (usualmente desde un escanner). El tratará estrictamente de encontrar las líneas en esas áreas solamente.
- **· Opaque lines (Líneas Opacas):** Esta opción, solamente disponible en el modo Scanner, garantizará que la línea este siempre totalmente opaca en su centro.
- **· Shadows (Sombras):** Modifica la oscuridad de las líneas de la imagen.
- **· Highlights (Claros):** Modifica las áreas blancas en los alrededores de las líneas.
- **· Sensitivity (Sensibilidad):** Ajusta el filtro de entrada utilizado para distinguir las líneas en el fondo (background)
- **· Softness (Suavidad):** Aplica un desenfoque suave al final de la imagen para ayudar a evitar bordes rudos (ó a la imagen final para ayudar a evitar extremos rudos).

## **Image from Video Input (Imagen de Entrada de Vídeo)**

Utilizando este comando puede capturar imágenes a partir de una cámara y transferirlas a la Hoja de Almacenamiento de la escena. Una vez que los parámetros hayan sido establecidos, oprima el botón Snapshot (Instantánea) para capturar cada imagen.

**(Ver Import Image from File: Sheet, Image and Filter options (Importar Imagen desde Archivo: Hoja, Imagen y Opciones de Filtro))**

#### **Import Image from Scanner (Importar Imagen desde un Escanner)**

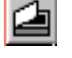

Utilizando este comando, puede explorar imágenes a partir de cualquier escanner compatible con la norma TWAIN.

Antes de intentar explorar algo, si es la primera vez que ejecuta el CTP, oprima el botón **Select...** y seleccione el escanner a utilizar del listado que aparece en pantalla. Oprima el botón **Preview** y explore la primera imagen que servirá como base para los ajustes pertinentes.

#### **Scanner (Explorador)**

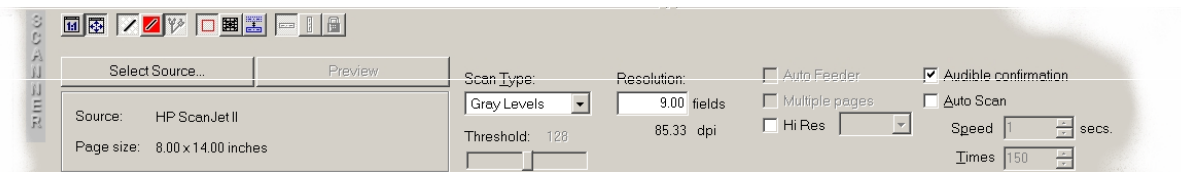

- **· Source (Origen):** Tipo de escanner seleccionado. Si desea cambiar este parámetro, haga click en el botón **Select** de la ventana de diálogo y seleccione una de las opciones disponibles.
- **· Page size (Tamaño de la Página):** Área de exploración máxima.
- **· Scan Type (Tipo de Exploración):** El listado de los tipos de exploración disponibles estará definido por las posibilidades del escanner.
- **· Resolution (Resolución):** Establece un tamaño de campo equivalente al tamaño de una pantalla de vídeo.
- **· Automatic feeder (Alimentador Automático):** Seleccione esta opción para utilizar el alimentador automático de hojas.
- **· Multiple pages (Páginas Múltiples):** Seleccione esta opción para escannear páginas múltiples.

**(Ver Import Image from File: Sheet, Image and Filter options (Importar Imagen desde Archivo: Hoja, Imagen y Opciones de Filtro))**

#### **Sound from File (Sonido desde Archivo):**

## **Import Sound from File (Importar Sonido desde Archivo)**

Utilizando este comando puede importar archivos de sonido externos en formato .WAV hacia el CTP. Establezca los parámetros del formato en la ventana y haga click en OK.

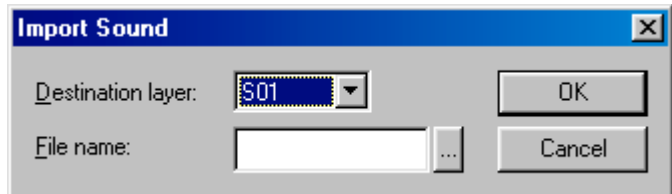

- **· Destination (Destino):** La capa de destino de la Hoja de Almacenamiento (Storage Sheet) donde desea almacenar los datos.
- **· File name (Nombre de Archivo):** El nombre del archivo que contiene el sonido a importar. Introdúzcalo o presione el botón contiguo para localizarlo a través del Explorador de Windows que aparece.

# **Sound from Sound Card (Sonido desde la Tarjeta de Sonido)**

Utilizando este comando puede capturar cualquier tipo de sonido disponible a través de la tarjeta de sonido de la computadora.

Una vez que haya capturado un sonido, seleccione que porción del mismo desea transferir a la Hoja de Almacenamiento (Storage Sheet) arrastrando el ratón sobre el gráfico. Cuando presione el botón OK, esta parte se almacenará y el resto se descartará.

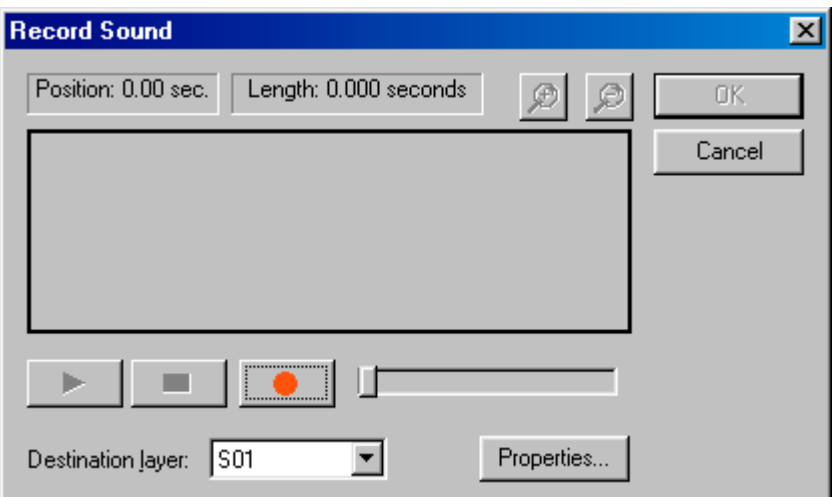

- **· Position (Posición):** Muestra la posición actual del cursor en el gráfico de sonido.
- **· Length (Longitud):** Muestra la longitud del sonido capturado.
- **· Magnify +/- (Amplificar +/-):** Utilice estos dos botones para incrementar o decrecer el tamaño del gráfico.
- **· Display area (Área de Muestra):** En esta área puede ver el gráfico de amplitud del sonido capturado.
- **· Play (Rodar):** Oprima este botón cuando quiera escuchar el sonido capturado.
- **· Stop (Detener):** Oprima este botón para detener tanto a la función PLAY como a la de grabación del sonido.
- **· Record (Grabar):** Oprima este botón para comenzar la grabación del sonido.
- **· Destination layer (Capa de Destino):** Seleccione la capa de destino de la Hoja de Almacenamiento (Storage Sheet) donde desee almacenar los datos.

No es necesario seleccionar exactamente la parte del sonido que interesa, ya que se puede editar con precisión en la Hoja de Exposición (Exposure Sheet).

#### **Scene (Escena): Insert Scene (Insertar Escena)**

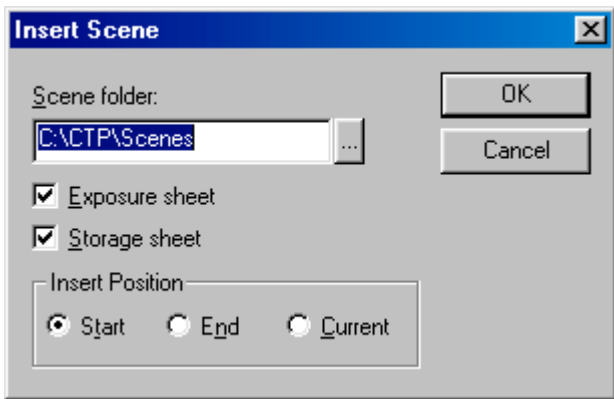

Utilice este comando para insertar una escena existente en el entorno, dentro de la escena activa.

Establezca los parámetros del formato adecuadamente y presione OK.

- **· Scene folder (Carpeta de Escena):** Introduzca la carpeta donde se localiza la escena a ser insertada, o presione el botón **...** para utilizar el Explorador de Windows que se oferta en la localización de la misma.
- **· Exposure Sheet (Hoja de Exposición):** Active esta opción cuando quiera importar los datos de la Hoja de Exposición (Exposure Sheet).
- **· Storage Sheet (Hoja de Almacenamiento):** Active esta opción cuando quiera importar los datos de la Hoja de Almacenamiento (Storage Sheet)**.**
- **· Start / End / Current (Inicio / Final / Actual):** Es la posición en la que va a insertar el nuevo dato; al inicio de la hoja, al final o en la posición actual del cursor.

## <span id="page-29-0"></span>Menu Sound → Menú Sonido

### **Offset (Desplazamiento)**

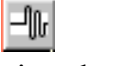

Desplaza el audio seleccionado de forma tal que pueda ajustarlo con precisión a la animación.

Introduzca en la ventana el número de milisegundos que desee desplazar el audio y presione OK:

# **Stretch and Squash (Extender y Encoger)**

Ajusta el audio seleccionado al tamaño especificado.

Introduzca en la ventana el nuevo número de cuadros a utilizar por el audio. Si el nuevo tamaño es menor al tamaño actual, el resultado será un encogimiento; y por el contrario, si es mayor el resultado será un estiramiento.

### Menu Player  $\rightarrow$  Menú Reproductor

## **Video Output (Salida de Vídeo)**

Active esta opción para que la función de reproducción utilice la tarjeta de vídeo de su computadora.

#### **Play Forward (Rodar hacia delante)**

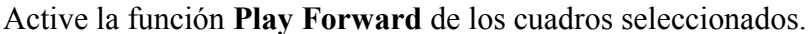

Si no hay seleccionado ningún cuadro, la reproducción será de todos los cuadros que están en la Hoja de Exposición (Exposure Sheet) sea cual sea su contenido.

Para salir del modo de reproducción, haga click sobre cualquier celda de la escena.

#### **Play Backwards (Rodar hacia atrás)**

Activa la función **Play Backwards** de los cuadros seleccionados.

Si no hay seleccionado ningún cuadro, la reproducción será de todos los cuadros que están en la Hoja de Exposición (Exposure Sheet) sea cual sea su contenido.

Para salir del modo de reproducción, haga click sobre cualquier celda de la escena.

#### **Stop (Detener)**

Detiene la reproducción sin salir del modo de funcionamiento Reproducción, por lo que puede moverse por la animación con los otros controles de vídeo.

#### **Go First (Ir la Primero)**

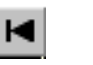

Va al primer cuadro de la selección, o al primer cuadro de la Hoja de Exposición (Exposure Sheet) si no hay ninguna selección hecha.

En el modo de funcionamiento Reproducción, va al primer cuadro de la animación.

# <span id="page-30-0"></span>**Go Last (Ir la Último)**

Va al último cuadro de la selección, o al último cuadro de la Hoja de Exposición (Exposure Sheet) si no hay ninguna selección hecha.

En el modo de funcionamiento Reproducción, va al último cuadro de la animación.

# **Go Next (Ir al Próximo)**

Va la próximo cuadro o celda.

#### **Go Previous (Ir al Anterior)**

Va al cuadro o celda anterior.

### Menu Tools  $\rightarrow$  Menú Herramientas

#### **Options (Opciones)**

Muestra la ventana de opciones generales del programa descrita en las secciones **General Options, Player Options, Drag&Drop Options** y **Onion Skinning.**

### Menu Help  $\rightarrow$  Menú Ayuda

#### **Help Topics (Tópicos de Ayuda)**

Utilice este comando para acceder al sistema de ayuda On-Line del programa. Puede también acceder a la Tabla de Contenido de Ayuda del Programa o a su Índice Alfabético.

### **About CTP (Sobre el CTP)**

Muestra información sobre el programa.

## $KEYS \rightarrow TECLAS$

### Text boxes  $\rightarrow$  Caja de Texto

Utilice las teclas del cursor Arriba/Abajo (**Up/Down)** para modificar los valores de cualquier caja de texto numérica.

Para esto debe primeramente seleccionarse la caja de texto a ser modificada haciendo click sobre ella.

Cada vez que presione las teclas estos valores variarán en +/-1. Esto le permitirá hacer un ajuste más preciso.

<span id="page-31-0"></span>Shortcut keys  $\rightarrow$  Teclas de Método Abreviado.

**Paint (Pintar)**

- **· Space bar (Barra Espaciadora): Para mover el Área de Visualización, presiónela cuando desee y manténgala presionada. Una vez que libere la Barra Espaciadora, la operación seleccionada con anterioridad será restablecida.**
- **· Caps Lock (Mayúsculas Permanentes): Presionando esta tecla, el cursor de trabajo de cualquiera de los iconos de las herramientas de dibujo, cambia a una cruz que le permitirá pintar con mayor exactitud. Para volver al cursor seleccionado previamente, vuélvala a presionar.**
- **· A: Selecciona la herramienta Pistola de pintar (Airbrush).**
- **· B: Selecciona la herramienta Pincel (Paintbrush).**
- **· C: Selecciona el modo de visualización Ventana Completa (Fit to window display mode)**
- **· E: Selecciona la herramienta Borrador (Eraser).**
- **· H: Selecciona la herramienta Mover Área de Visualización (Move display area).**
- **· I: Selecciona la herramienta Escoger color (Get color)**
- **· K: Selecciona la herramienta Rellenar (Fill).**
- **· L: Selecciona la herramienta Línea (Line).**
- **· X: Selecciona el modo de visualización Tamaño Real (Real size display mode).**
- **· Z: Selecciona la herramienta Zoom.**

**Sheets (Hojas)**

- **· Space bar (Barra Espaciadora): Para mover las hojas de Exposición y de Almacenamiento (Exposure and Storage Sheets), presiónela y manténgala presionada el tiempo que necesite en el momento en que desee mover las hojas.**
- **· + : Incrementa las repeticiones.**
- **· : Decrece las repeticiones.**
- **· Ctrl + C: Copiar (Copy).**
- **· Ctrl + F: Buscar (Find).**
- **· Ctrl + N: Nueva Escena (New Scene).**
- **· Ctrl + O: Abrir Escena (Open Scene).**
- **· Ctrl + P: Imprimir (Print).**
- **· Ctrl + S: Salvar (Save).**
- **· Ctrl + V: Pegar (Paste).**
- **· Ctrl + X: Cortar (Cut).**
- **· Ctrl + Z: Deshacer (Undo).**
- **· R : Invertir Celdas (Reverse cells).**
- **· S : Conmutar Hojas (Toggle sheets).**

**Color Models Archive area (Área de Archivo de Modelos de Color)**

- **· Space bar (Barra Espaciadora): Para mover la visualización del área de modelo de color, presione y manténgala presionada durante el tiempo que necesite moverla. Una vez liberada, la función seleccionada con anterioridad se restablecerá.**
- **· I: Selecciona la herramienta Escoger Color (Get color).**
- **· Z: Selecciona la herramienta Zoom.**

**Animations Curves' area (Área de Curvas de las Animaciones)**

- **· Space bar (Barra Espaciadora): Oprímala en cualquier momento y manténgala presionada mientras arrastra el ratón para mover la visualización del área de las curvas.**
	- **Utilice este mismo método, pero con el botón derecho del ratón para utilizar la herramienta de Zoom.**
- **· Ctrl: Para adicionar cuadros de conmutación (keyframes), mueva el ratón al punto donde desee hacer la adición, mantenga apretada la tecla CTRL y haga click con el botón izquierdo del ratón.**
	- **Utilice este mismo método para quitar keyframes.**
- **· Shift (Mayúscula): Para mover los cuadros de conmutación (keyframe) en el tiempo de un cuadro a otro, presione la tecla Shift y mientras sostenga el botón izquierdo del ratón presionado, arrastre el cuadro de conmutación (keyframe) a la posición deseada. Deje de presionar el botón izquierdo del ratón para liberar el cuadro de conmutación (keyframe).**

**Si desea nivelar horizontalmente los puntos de tensión de los cuadros de conmutación, oprima la tecla Shift y arrastre uno de los puntos de tensión.**

## <span id="page-33-0"></span>TOOLBARS  $\rightarrow$  BARRAS DE HERRAMIENTAS

## Standard Toolbar  $\rightarrow$  Barra de Herramienta Standard

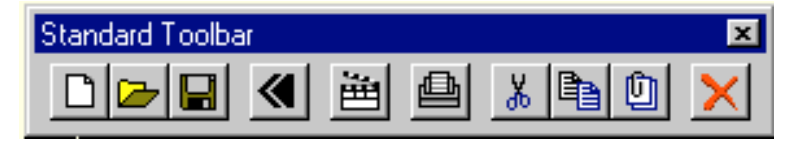

#### **New Scene (Escena Nueva)**

Crea una nueva escena. La ventana mostrará un listado de las escenas existentes con la información correspondiente sobre el nombre, número del capítulo, número de la secuencia, número de la escena y el número de cuadros que tiene. Introduzca en la línea de texto del área inferior, el nombre de la nueva escena, que debe ser diferente de aquellos que existen en su entorno, y entonces presione OK.

Establezca las propiedades del formato de la escena que se está creando y presione nuevamente OK. Una vez creada la escena, parte de esta información no será modificable debido a que alteraría el resultado final.

#### **General Section (Sección General)**

- **· Name (Nombre):** El nombre escogido para esta escena.
- **· Chapter (Capítulo):** El número del capítulo al que esta escena pertenece.
- **· Sequence (Secuencia):** El número de la secuencia al que esta escena pertenece. Si no utiliza este valor, déjelo en su valor cero inicial.
- **· Scene (Escena):** El número de identificación de la escena.
- **· Output Format (Formato de Salida):** Establece la resolución del vídeo.
- **Width (Ancho):** Es el ancho del cuadro medido en pixels.
- **· Height (Alto):** Es el alto del cuadro medido en pixels.
- **· Frames/second (Cuadros/segundo):** Establece la frecuencia de vídeo en cuadros por segundo.
- **· Fields (Campos):** Tamaño del cuadro como una referencia a la hoja de campos.
- **· Description (Descripción):** Aquí puede incluir notas sobre la escena. **Staff Section (Sección de la Plantilla)**

Esta sección incluye los nombres de todos los relacionados con esta escena. Estos campos son opcionales.

#### **Open Scene (Abrir Escena)**

Abre una escena existente en el entorno.

La ventana muestra las escenas existentes en el entorno con información de las mismas sobre el nombre, número del capítulo, número de la secuencia, número de la escena y el número de cuadros que tiene. Seleccione la escena que desea abrir y haga click en OK.

#### **Save (Guardar)**

Salva la escena que usted está editando actualmente.

#### **Undo/Redo (Deshacer / Rehacer)**

Deshace o rehace la última operación.

Después de efectuar cualquier operación, puede seleccionar esta opción para restaurar todos los datos anteriores. Puede restaurar los cambios hechos en esta operación volviendo a seleccionar este comando.

#### **Scene Properties (Propiedades de la Escena)**

Muestra las propiedades especificadas de la escena durante su creación.

#### **General Section (Sección General)**

- · **Chapter (Capítulo):** el número del capítulo al que esta escena pertenece.
- Sequence (Secuencia): El número de la secuencia al que esta escena pertenece. Si no utiliza este valor, déjelo en su valor cero inicial.
- **Scene (Escena):** El número de identificación de la escena.
- · **Full Video Size (Tamaño a Vídeo Completo):** El tamaño de los campos equivale a una resolución de cuadro completo.
- · **Time Base (Base de Tiempo):** Establece la frecuencia de vídeo a 25 o 30 cuadros por segundo, dependiendo de la norma seleccionada.
- · **Frame Resolution (Resolución del Cuadro):** Es el tamaño del cuadro medido en pixels.
- · **Folder (Carpeta):** El nombre seleccionado para esta escena.
- **Description (Descripción):** Aquí puede incluir notas sobre la escena

#### **Staff Section (Sección de la Plantilla)**

Esta sección incluye los nombres de todos los relacionados con esta escena. Estos campos son opcionales.

#### **Print (Imprimir)**

Imprime los datos de una escena.

Seleccione el dato que desea imprimir de la ventana y presione el botón OK. Si quiere preparar la impresora antes de imprimir, presione el botón SETUP (Preparar)

- **· Exposure Sheet (Hoja de Exposición):** Esta opción imprimirá la Hoja de Exposición (Exposure Sheet) tal y como se ve en la pantalla.
- **· Storage Sheet (Hoja de Almacenamiento):** Esta opción imprimirá la Hoja de Almacenamiento (Storage Sheet)
- **· Display (Muestra):** Esta imprimirá la imagen que aparece en el área de visualización.
- **· Color Model (Modelo de Color):** Esta opción imprimirá el modelo de color que aparece en la pantalla.

#### **Cut (Cortar)**

Corta la selección hacia el Portapapeles.

Copia los datos seleccionados en el portapapeles y los elimina de su locación actual.

#### <span id="page-35-0"></span>**Copy (Copiar)**

Copia los datos seleccionados hacia el portapapeles sin eliminarlos de su locación actual.

#### **Paste (Pegar)**

Pega los datos disponibles actualmente en el portapapeles sobre la selección actual.

Si esta selección es más pequeña que la cantidad de datos contenidos en el portapapeles, los datos sobrantes serán insertados en celdas vacías a continuación de la selección actual.

Los datos pueden ser pegados solamente en la Hoja de Exposición (Exposure Sheet).

#### **Delete (Borrar)**

Borra las celdas seleccionadas en la hoja sin modificar las demás.

### Exposure Sheet Editing Toolbar  $\rightarrow$  Barra de Herramienta de Edición de la Hoja de Exposición

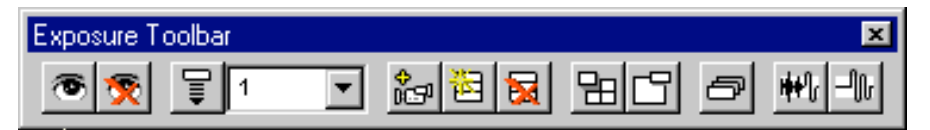

#### **Activate Layers (Activar Capas)**

Activa las capas seleccionadas en la Hoja de Exposición (Exposure Sheet).

#### **Deactivate Layers (Desactivar Capas)**

Desactiva las capas seleccionadas en la Hoja de Exposición (Exposure Sheet)

#### **Repeat Cells (Repetir Celdas)**

Repite todas las celdas seleccionadas en la Hoja de Exposición (Exposure Sheet), el número de veces seleccionado en el submenú.

Estas celdas repetidas funcionan como si fuesen una simple celda, y por lo tanto cualquier cambio hecho en cualquiera de ellas, será reflejado automáticamente en el resto de ellas.

Se puede introducir manualmente la cantidad de repeticiones que se desee.

Para modificar el número de repeticiones de una celda que ya está repetida, seleccione la celda principal de ellas y ejecute este comando.

#### **Insert Camera Layer (Insertar Capa de Cámara)**

Permite adicionar nuevas capas de cámara en la Hoja de Exposición (Exposure Sheet)

#### **Insert Layers (Insertar Capas):**

#### **(No está disponible en la Versión Educacional)**

Permite adicionar nuevas capas de imagen y sonido en las hojas.

**· Insert Position (Posición de Inserción):** Muestra la posición de la capa seleccionada dentro de la hoja, donde las capas serán adicionadas.

- **· Number of Layers (Número de Capas):** Es el número de capas consecutivas que serán insertadas en la posición seleccionada.
- **· Layer Type (Tipo de Capa):** Le permite escoger entre insertar capas de imagen o capas de sonido.

La inserción tiene lugar a la derecha de la Posición de Inserción, y todas las capas serán renombradas siguiendo un orden alfabético, con excepción de la primera y la última capa que mantendrán sus nombres: OVL y BGR.

#### **Remove Layers (Quitar Capas)**

(No disponible en la Versión Educacional)

Este comando le permite remover todas las capas seleccionadas. La información de las capas removidas será borrada.

#### **Resize Cells (Redimensionar Celdas)**

Este comando le permite cambiar el tamaño de la celda de manera que le posibilite componer fondos largos.

Seleccione el tamaño de la nueva celda arrastrando el ratón sobre la matriz del tamaño. Cada cuadrado representa el tamaño de una imagen de vídeo completa. Después de realizar este cambio de dimensiones, proceda inmediatamente a componer el fondo ya que, cuando usted cambia las celdas, el programa reajustará su tamaño en concordancia con su contenido. Esto significa que si usted no ha obtenido la composición, el tamaño será ajustado nuevamente a la pantalla de vídeo.

#### **Compose Cells (Componer Celdas)**

Cuando presione el botón Compose Cells (Componer Celdas), el cursor se convertirá en una mano con el dedo índice estirado hacia fuera y un cuadrado al final indicando que usted debe seleccionar la celda a componer. Haga click en una de las celdas de imagen y la imagen aparecerá en la pantalla con colores semitransparentes. Utilice su ratón o las teclas del cursor para arrastrarla, y presione el Ok! cuando la imagen esté en su lugar.

#### **Merge Cells (Combinar Celdas)**

Combina todas las celdas seleccionadas pertenecientes a las capas activas con las celdas de la capa de más alta prioridad.

Este combinador funciona de izquierda a derecha, la capa que se encuentra más a la izquierda es la capa de mayor prioridad, y la capa que se encuentra más a la derecha es la capa de menos prioridad. Una vez concluida la combinación de las celdas, todas las celdas seleccionadas son eliminadas, excepto las pertenecientes a la capa de mayor prioridad que contienen ahora el resultado de la fusión.

Cuando se están combinando, las capas activadas en ese momento son tomadas en cuenta, y solamente estas serán afectadas por la fusión.

#### **Sound Stretch and Squash (Extender y Encoger Sonido)**

Ajusta el audio seleccionado al tamaño especificado.

Introduzca en la ventana el nuevo número de cuadros a utilizar por el audio. Si el nuevo tamaño es menor al tamaño actual, el resultado será un

encogimiento, y por el contrario, si es mayor el resultado, será un estiramiento.

#### <span id="page-37-0"></span>**Sound Offset (Desplazamiento)**

Desplaza el audio seleccionado de forma tal que pueda ajustarlo con precisión a la animación.

Introduzca en la ventana el número de milisegundos que desee desplazar el audio y presione OK:

## Storage Sheet Capture Toolbar  $\rightarrow$  Barra de Herramienta Captura Hoja de Almacenamiento

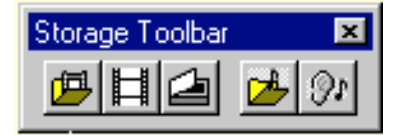

#### **Import Images from File (Importar Imágenes a partir de un Archivo)**

Utilice este comando para importar archivos de imágenes hacia una escena. **Toolbars (Barra de Herramientas)**

- **· Field Chart (Carta de Campo):** Active este botón para mostrar una carta de campo que sirva como referencia sobre el area de muestra.
- **· Real Size (Tamaño Real):** Active este botón para mostrar las imágenes en el área de muestra a tamaño real (pixel exacto).
- **· Fit to Window (Llenar la Ventana):** Este botón ajusta el tamaño de la imagen al tamaño del área de muestra.
- **· Image Transparency (Transparencia de Imagen):** Este botón muestra, en rojo, todo lo que sea blanco puro y pueda ser rellenado sin problema.

#### **Files (Panel Archivo)**

- **· Folder (Carpeta):** Es la carpeta que contiene los archivos a ser importados. Haga click en el botón contiguo para utilizar el explorador de Windows en la localización de los mismos.
- **· Name (Nombre):** El nombre de los archivos a ser importados. Utilice el signo "#" para indicar en que parte del nombre deben aparecer los números secuenciales de archivo.
- **· First (Primero):** El número del primer archivo a importar.
- **· Last (Último):** El número del último archivo a importar.
- **· Step (Salto):** Es el número de cuadros a saltar durante la función de importar. Utilice esta opción si el número de cuadros a ser importados no son consecutivos.
- **· Current (Activo):** Utilice esta opción para visualizar cualquier archivo dentro del rango de archivos seleccionados.
- **· Sequence (Secuencia):** Active esta opción si desea importar la secuencia de imágenes completa, o desactívela si lo que desea es importar solamente una imagen.

#### **Sheet (Panel Hoja)**

- **· Frame Resolution (Resolución del Cuadro):** Muestra la resolución del cuadro de la escena actual.
- **· Cell Code (Código de Celda):** Introduzca el código de la primera imagen. Recuerde que este se incrementará automáticamente con cada imagen importada.
- **· Image layer (Capa de imagen):** Seleccione la capa de la Hoja de Almacenamiento (Storage Sheet) en la que desea guardar las imágenes importadas.
- **· Shadows layer (Capa de Sombras):** Seleccione la capa de la Hoja de Almacenamiento (Storage Sheet) en la que desea guardar las imágenes de sombras. Esta opción solamente estará disponible si la opción Shadow Lines (del panel Imagen) ha sido seleccionada.

#### **Image (Panel Imagen)**

- **· Color image (Imagen a Color):** Active esta opción para importar imágenes coloreadas que sirven como fondos coloreados.
- **· Transparent color (Color Transparente):** Utilice esta opción para explorar (escanear) diapositivas. Con esto quedarán como transparente solamente las áreas blancas de una imagen coloreada.
- **· Line image (Imagen de Línea):** Active esta opción para importar imágenes de arte lineal en blanco y negro.
- **· Shadow lines (Líneas de Sombra):** Habilita el proceso de línea de sombra. Este proceso detectará las líneas de color brillante (rojo, verde, azul, etc.) que marcan las áreas de sombra. Esta opción entregará dos imágenes, una con la línea usual, y la otra con las líneas de sombra adicionada. Seleccione el destino de la imagen de línea de sombra con la opción Capa de Sombras del panel Sheet (Hoja)
- **· Opaque closed areas (Áreas Cerradas Opacas):** Rellena todas las áreas cerradas por líneas con el color blanco opaco.
- **· Automatic peg detection (Detección Automática de Regla):** Active esta opción si sus imágenes están perforadas con las marcas de la regla de dibujo standard y quiere que el programa las registre automáticamente.

#### **Filter options (Opciones de Filtro)**

Estos filtros pueden ser aplicados solamente en las imágenes de arte de línea.

- **· None (Ninguno):** No hay filtro aplicado.
- **· Artistic (Artístico):** Este filtro aplicará modificaciones básicas a los claros y sombras de una imagen, respetando cualquier tipo de línea artística dibujada (líneas gruesas, etc.)
- **· Camera (Cámara):** Este filtro trabaja maravillosamente en las imágenes de bajo contraste (usualmente aquellas que se obtienen a través de la entrada de cámara). Este es el filtro recomendado para las líneas de prueba tomadas por cámara.
- **· Scanner (Explorador):** Este filtro está destinado para imágenes obtenidas con una calidad superior (usualmente desde un escanner). El tratará estrictamente de encontrar las líneas en esas áreas solamente.
- **· Opaque lines (Líneas Opacas):** Esta opción, solamente disponible en el modo Scanner, garantizará que la línea este siempre totalmente opaca en su centro.
- **· Shadows (Sombras):** Modifica la oscuridad de las líneas de la imagen.
- **· Highlights (Claros):** Modifica las áreas blancas en los alrededores de las líneas.
- **· Sensitivity (Sensibilidad):** Ajusta el filtro de entrada utilizado para distinguir las líneas en el fondo (background)
- **· Softness (Suavidad):** Aplica un desenfoque suave al final de la imagen para ayudar a evitar bordes rudos (ó a la imagen final para ayudar a evitar extremos rudos).

#### **Capture Images from Camera (Import Image from Video Output (Imagen de Salida Vídeo))**

Utilizando este comando puede capturar imágenes a partir de una cámara y transferirlas a la Hoja de Almacenamiento de la escena. Una vez que los parámetros hayan sido establecidos, oprima el botón Snapshot (Instantánea) para capturar cada imagen.

#### **(Ver Import Image from File: Sheet, Image and Filter options (Importar Imagen desde Archivo: Hoja, Imagen y Opciones de Filtro))**

#### **Capture Images from Scanner (Import Image from Scanner (Importar Imagen de Escanner))**

Utilizando este comando, puede explorar imágenes a partir de cualquier escanner compatible con la norma TWAIN.

Antes de intentar explorar algo, si es la primera vez que ejecuta el CTP, oprima el botón **Select...** y seleccione el escanner a utilizar del listado que aparece en pantalla. Oprima el botón **Preview** y explore la primera imagen que servirá como base para los ajustes pertinentes.

**Scanner (Explorador)**

- **· Source (Origen):** Tipo de escanner seleccionado. Si desea cambiar este parámetro, haga click en el botón **Select** de la ventana de diálogo y seleccione una de las opciones disponibles.
- **· Page size (Tamaño de la Página):** Área de exploración máxima.
- **· Scan Type (Tipo de Exploración):** El listado de los tipos de exploración disponibles estará definido por las posibilidades del escanner.
- **· Resolution (Resolución):** Establece un tamaño de campo equivalente al tamaño de una pantalla de vídeo.
- **· Automatic feeder (Alimentador Automático):** Seleccione esta opción para utilizar el alimentador automático de hojas.
- **· Multiple pages (Páginas Múltiples):** Seleccione esta opción para escannear páginas múltiples.

**(Ver Import Image from File: Sheet, Image and Filter options (Importar Imagen desde Archivo: Hoja, Imagen y Opciones de Filtro))**

#### **Import Sound from File (Importar Sonido desde Archivo)**

Utilizando este comando puede importar archivos de sonido externos en formato WAV hacia el CTP. Establezca los parámetros del formato en la ventana y haga click en OK.

- **· Destination (Destino):** La capa de destino de la Hoja de Almacenamiento (Storage Sheet) donde desea almacenar los datos.
- **· File name (Nombre de Archivo):** El nombre del archivo que contiene el sonido a importar. Introdúzcalo o presione el botón contiguo para localizarlo a través del Explorador de Windows que aparece.

#### **Capture Sound from Sound Card (Captura Sonido desde la Tarjeta de Sonido)**

Utilizando este comando puede capturar cualquier tipo de sonido disponible a través de la tarjeta de sonido de la computadora.

Una vez que haya capturado un sonido, seleccione que porción del mismo desea transferir a la Hoja de Almacenamiento (Storage Sheet) arrastrando el ratón sobre el gráfico. Cuando presione el botón OK, esta parte se almacenará y el resto se descartará.

- **· Position (Posición):** Muestra la posición actual del cursor en el gráfico de sonido.
- **· Length (Longitud):** Muestra la longitud del sonido capturado.
- **· Magnify +/- (Amplificar +/-):** Utilice estos dos botones para incrementar o decrecer el tamaño del gráfico.
- **· Display area (Área de Muestra):** En esta área puede ver el gráfico de amplitud del sonido capturado.
- **· Play (Rodar):** Oprima este botón cuando quiera escuchar el sonido capturado.
- **· Stop (Detener):** Oprima este botón para detener tanto a la función PLAY como a la de grabación del sonido.
- **· Record (Grabar):** Oprima este botón para comenzar la grabación del sonido.
- **· Destination layer (Capa de Destino):** Seleccione la capa de destino de la Hoja de Almacenamiento (Storage Sheet) donde desee almacenar los datos.

No es necesario seleccionar exactamente la parte del sonido que interesa, ya que se puede editar con precisión en la Hoja de Exposición (Exposure Sheet).

<span id="page-41-0"></span>Color Models Archive Toolbar  $\rightarrow$  Barra de Herramienta Archivo de Modelos de Color

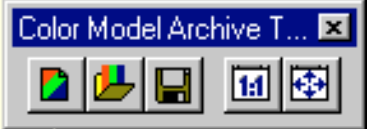

#### **New Color Models Archive (Nuevo Archivo de Modelo de Color)**

Crea un nuevo archivo de Modelo de Color (**C**olor **M**odel **A**rchive).

La ventana muestra un listado de los archivos CMA existentes en el entorno. Introduzca el nombre del nuevo archivo en la línea de texto del área inferior y haga click en OK.

No se puede crear/abrir un archivo de Modelo de Color (CMA) sin una escena asociada, es decir, que primeramente tiene que haber una escena abierta en el orden de proceder.

#### **Open CMA (Abrir Archivo de Modelo de Color)**

Abre un archivo de Modelo de Color existente en el entorno del CTP.

La ventana mostrará los archivos CMA disponibles para que seleccione el archivo que desee utilizar y entonces presione el botón OK.

No se puede crear/abrir un archivo de Modelo de Color (CMA) sin una escena asociada, es decir, que primeramente tiene que haber una escena abierta en el orden de proceder.

#### **Save CMA (Guardar un Archivo de Modelo de Color)**

Guarda el archivo de Modelo de Color que esté editando actualmente.

#### **Real Size (Tamaño Real)**

Muestra las imágenes en el área de muestra a tamaño real (pixel exacto). **Fit to Window (Llenar la Ventana)**

Ajusta el tamaño de la imagen al tamaño actual del área de muestra.

## <span id="page-42-0"></span>TOOLS  $\rightarrow$  HERRAMIENTAS

View Tools  $\rightarrow$  Herramientas de Visualización

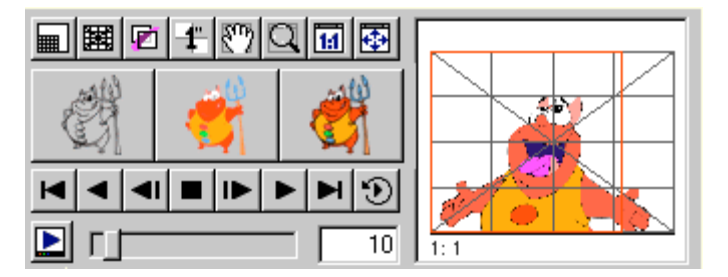

#### **Full Size (Tamaño Completo)**

Permite desplegar las imágenes sobre el área de visualización a tamaño completo.

#### **Field Chart (Carta de Campo)**

Active esta opción para desplegar una carta de campo sobre el área de muestra con el fin de utilizarla como referencia durante la edición de sus animaciones.

#### **Reference (Referencia)**

Utilice esta opción para activar / desactivar las funciones de Onion Skinning, referencias de capas o referencias de cuadros en dependencia de las opciones de su instalación.

Este modo no tiene en cuenta las capas de animación.

#### **Sequence (Secuencia)**

Muestra en la pantalla todos los cuadros equivalentes a un segundo, dependiendo del formato seleccionado cuando se creó la escena (ej. PAL equivale a 25 cuadros).

Una vez mostrados, puede hacer click en cualquiera de ellos con el mouse e ir

directamente al cuadro deseado.

#### **Move Display (Mover Visualización)**

Permite mover el área de visualización cuando las imágenes a visualizar son más largas que esta área.

#### **Zoom Display (Distancia de Visualización)**

Con esta opción activada, puede ajustar el distanciamiento del área de visualización arrastrando el mouse sobre ella. Moviendo el cursor hacia arriba incrementa el acercamiento (la imagen se hace mayor), y hacia abajo se aleja (la imagen se hace más chiquita).

Nota: El zoom de esta aplicación está diseñado para ver siempre el punto de la imagen sobre el que se hace el click al comenzar la operación de zoom. Este punto permanecerá fijado durante toda la operación, sin importar si el nivel de zoom aumenta o decrece.

#### **Real Size (Tamaño Real)**

Muestra las imágenes en el área de muestra a tamaño real (pixel exacto).

#### **Fit to Window (Llenar la Ventana)**

Ajusta el tamaño de la imagen al tamaño actual del área de muestra.

#### **Line Art: Show Line (Mostrar Dibujo de Línea)**

Pone el programa en el modo Arte Lineal, por lo que cualquier visualización será solamente de la parte lineal de la imagen a la que pertenece.

#### **Fill: Show Color (Mostrar Color)**

Pone el programa en el modo Relleno, por lo que cualquier visualización será solamente de la parte coloreada de la imagen a la que pertenece.

#### **Full Image: Show Line + Color (Mostrar Dibujo de Línea + Color)**

Pone el programa en el modo Combinado, por lo que cualquier visualización será el resultado de la combinación del Arte Lineal con los colores de la imagen a la que pertenece.

#### **First Frame Go First (Ir la Primero)**

Va al primer cuadro de la selección, o al primer cuadro de la Hoja de Exposición (Exposure Sheet) si no hay ninguna selección hecha.

En el modo de funcionamiento Reproducción, va al primer cuadro de la animación.

#### **Play Backwards (Rodar hacia atrás)**

Activa la función **Play Backwards** de los cuadros seleccionados.

Si no hay seleccionado ningún cuadro, la reproducción será de todos los cuadros que están en la Hoja de Exposición (Exposure Sheet) sea cual sea su contenido.

Para salir del modo de reproducción, haga click sobre cualquier celda de la escena.

#### **Previous Frame: Go Previous (Ir al Anterior)**

Va al cuadro o celda anterior.

#### **Stop (Detener) (Play Stop)**

Detiene la reproducción sin salir del modo de funcionamiento Reproducción, por lo que puede moverse por la animación con los otros controles de vídeo.

#### **Next Frame: Go Next (Ir al Próximo)**

Va la próximo cuadro o celda.

#### **Play Forward (Rodar hacia delante)**

Active la función **Play Forward** de los cuadros seleccionados.

Si no hay seleccionado ningún cuadro, la reproducción será de todos los cuadros que están en la Hoja de Exposición (Exposure Sheet) sea cual sea su contenido.

Para salir del modo de reproducción, haga click sobre cualquier celda de la escena.

#### <span id="page-44-0"></span>**Last Frame: Go Last (Ir al Último)**

Va al último cuadro de la selección, o al último cuadro de la Hoja de Exposición (Exposure Sheet) si no hay ninguna selección hecha.

En el modo de funcionamiento Reproducción, va al último cuadro de la animación.

#### **Loop (Lazo)**

Repite la reproducción de inicio a fin constantemente.

#### **Video Output (Salida de Vídeo)**

Active esta opción para que la función de reproducción utilice la tarjeta de vídeo de su computadora.

#### **Explorer (Explorador)**

Esta ventana muestra una imagen global de los parámetros activos de la imagen actual en el área de visualización.

El cuadro rojo muestra el área que está observando en el área de visualización. Arrastrando este cuadro con el ratón puede seleccionar que área de los parámetros del cuadro quiere ver. Esta ventana es dinámica y su contenido será ajustado como si interactuara con el área de visualización y la Hoja de Exposición (Exposure Sheet).

### Paint Tools  $\rightarrow$  Herramientas de Dibujo

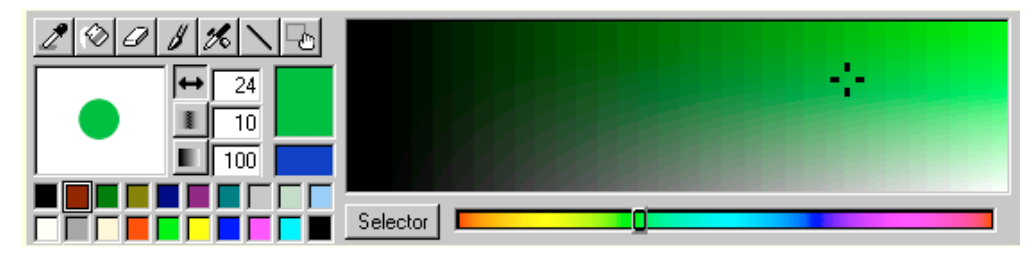

#### **Selector**

Utilice esta herramienta para escoger el color que quiera, sea del área de visualización o de la referencia del área de modelos de color.

#### **Fill (Llenar)**

Con esta herramienta, puede cambiar el color de cualquier línea de arte, o rellenar el dibujo.

Para cambiar el color de la línea de arte, debe estar en el modo lineal y hacer click en cualquier parte de esa línea de arte. El cambio de color se extenderá a todas las líneas que estén interconectadas.

Si hace click mientras presiona la tecla SHIFT, el cambio de color se extenderá a todas las líneas de arte independientemente de dónde haga click, así como también se extenderá a todas las celdas seleccionadas cuando se presione el botón OK!

Para rellenar un dibujo, debe estar en el modo de Color + Línea de la imagen, y entonces hacer click sobre las áreas a rellenar, limitadas solamente por las líneas de arte de la capa de líneas, para que se rellenen. Si el click se hace sobre un área que ya está coloreada, el nuevo color de relleno substituirá el color anterior independientemente de lo que esta área contiene.

#### **Eraser (Borrador)**

Esta herramienta le permitirá borrar las imágenes dejándolas en blanco transparente totalmente. Recuerdo que en el modo de imagen línea + color, solo el color de relleno será borrado, no así con las líneas de arte. Para borrar la línea de arte, deberá estar en el modo de línea. Si la tecla SHIFT está presionada al hacer click, la imagen completa será borrada (dependiendo del modo seleccionado), y esto será extendido a todas las celdas seleccionadas cuando presione el botón OK!.

#### **Paintbrush (Pincel)**

Seleccione la herramienta Paintbrush (Pincel) a utilizar con el formato de pincel establecido y sus correspondientes parámetros de tamaño, suavidad y opacidad, para pintar en el modo seleccionado.

Recuerde que en el modo de imagen combinada, la operación de pintar no afecta las líneas de contorno.

#### **Airbrush (Pistola de Pintar)**

Seleccione la herramienta Airbrush (Pistola de Pintar) a utilizar con el formato de brocha establecido y sus correspondientes parámetros de tamaño, suavidad y opacidad, para pintar en el modo seleccionado.

Recuerde que en el modo de imagen combinada, la operación de pintar no afecta las líneas de contorno.

En el modo de Línea, utilice esta herramienta para cambiar el color de la línea selectivamente.

#### **Line (Línea)**

Dibuja una línea con brocha establecida acorde a sus parámetros de tamaño, suavidad y opacidad.

Para dibujar una línea, debe hacer click en un punto y arrastrar el ratón hacia el punto final.

#### **Drag image (Arrastrar una Imagen)**

Utilice esta herramienta para mover la celda que está componiendo sobre otra celda, tal y como si fuese en el caso de componer con el fondo.

#### **Brush Size (Tamaño de Pincel)**

Para modificar el tamaño de la brocha, arrastre el ratón dentro de la ventana que muestra el formato de la brocha activa.

Hacia arriba incrementa el tamaño, y hacia abajo decrece.

#### **Brush Smoothness (Suavidad de la Brocha)**

Para modificar la suavidad de los bordes de la brocha, arrastre el ratón dentro de la ventana que muestra el formato de la brocha.

Hacia arriba lo incrementa, y hacia abajo lo decrece.

#### **Brush Opacity (Opacidad de la Brocha)**

Para modificar la opacidad de la brocha, arrastre el ratón dentro de la ventana que muestra el formato de la brocha.

Hacia arriba lo incrementa, y hacia abajo lo decrece.

#### **Actual/Previous Color (Color Actual/Anterior)**

La parte superior de la caja de color muestra el color activo para utilizar con cualquier herramienta de dibujo.

La parte inferior de la caja de color muestra automáticamente el color seleccionado anteriormente, el cual se puede conmutar con el color activo haciendo click sobre él.

#### **User Palette (Paleta de Usuario)**

La paleta de usuario almacena una serie de colores definibles por el usuario. Para seleccionar cualquiera de ellos, simplemente haga click en la muestra correspondiente.

Para cambiar el color de cualquiera de las muestras, seleccione primero la muestra de color a cambiar, y después seleccione cualquier color que desee tener en la muestra de color activa, y por último, haga doble click sobre la muestra de color activo. La muestra definible debe contener ahora el color deseado.

#### **Color Selector (Selector de Color)**

Para seleccionar cualquier color con el selector de color, simplemente tiene que hacer click sobre el color deseado.

Para variar la croma del selector de color, utilice el deslizador localizado debajo de él. El selector ajustará automáticamente su rango de color una vez que este parámetro sea cambiado.

Para obtener un ajuste más preciso, presione el botón Selector y aparecerá los clásicos deslizadores HSV (Hue, Saturation y Value).

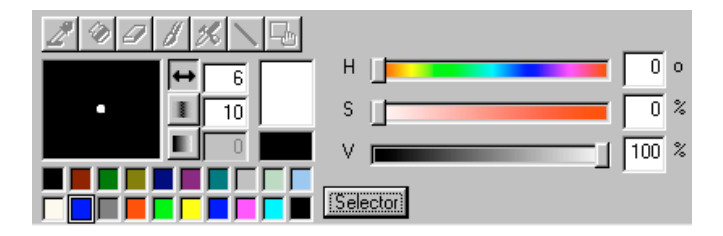

Cada deslizador tiene una representación gráfica de sus posibles resultados. Para retornar al selector inicial, presione nuevamente el botón Selector.

#### $\mathcal{E}$   $\mathcal{E}$ 600 400  $\times$  Pan 104 200 Y Pan  $\mathbf{0}$ 100 Zoom  $-200$  $-400$  $\overline{0}$ Rotate hв kı 46

### <span id="page-47-0"></span>Motion Tools  $\rightarrow$  Herramientas de Movimiento

#### **Low Quality (Baja Calidad)**

Active el modo de baja calidad para pre-visualizaciones de animación de cámara en pantalla.

Esto no afecta la calidad de salida de la generación de la reproducción (playback render).

#### **High Quality (Alta Calidad)**

Activa el modo de alta calidad para pre-visualizaciones de animación de cámara en pantalla.

Esto no afecta la calidad de salida de la generación de la reproducción (playback render).

#### **XPan (Paneo en el eje de la X)**

Obtiene un paneo de cámara horizontal en la celda de animación seleccionada.

Para panear la cámara puede modificar los valores que aparecen a continuación del botón Xpan, modificar los valores en el área de la curva de animación, o arrastrar interactivamente la imagen en el área de visualización.

#### **YPan (Panel en el eje de la Y)**

Obtiene un paneo de cámara vertical en la celda de animación seleccionada. Para panear la cámara puede modificar los valores que aparecen a continuación del botón Ypan, modificar los valores en el área de la curva de animación, o arrastrar interactivamente la imagen en el área de visualización.

#### **Zoom (Distanciamiento)**

Obtiene un zoom de cámara en la celda de animación seleccionada.

Para mover la cámara puede modificar los valores que aparecen a continuación del botón Zoom, o arrastrar interactivamente la imagen en el área de visualización.

Moviendo su ratón hacia arriba incrementa el zoom (la imagen se hace más grande) y hacia abajo decrece el zoom (la imagen se hace más pequeña).

#### **Rotate (Rotación)**

Obtiene una rotación de cámara en la celda de animación seleccionada.

Para mover la cámara puede modificar los valores que aparecen a continuación del botón Rotate, o arrastrar interactivamente la imagen en el área de visualización.

Mueva su ratón alrededor del eje de rotación, lo mismo en sentido de las manecillas del reloj (ángulo negativo) como en sentido anti horario (ángulo positivo), en dependencia de la rotación que quiera obtener.

#### **Animation Curves' Areas (Área de las Curvas de Animación)**

Muestra los movimientos de cámara para cada una de las ventanas posibles: Paneo en el eje X, Paneo en el eje Y, Zoom y Rotación.

El eje de las X representa los cuadros, mientras que el eje de las Y representa el valor de la variable asociada.

La curva está definida por los puntos de control llamados Cuadros de Conmutación (Keyframes), los cuales permiten definir la uniformidad de las interpolaciones de cámara a través de todos los cuadros diferentes.

Cada cuadro de conmutación (keyframe) contiene tres elementos de control, un nodo de curva y dos controles de tensión. La curva siempre pasará por los nodos de curva, y su forma puede ser ajustada mediante los controles de tensión. Los cuadros de conmutación (keyframes) se pueden adicionar trabajando directamente en el área de visualización de la imagen, introduciendo un valor en la casilla de texto correspondiente o presionando la tecla CTRL + el botón izquierdo del ratón en el Área de Curva de la Animación.

## <span id="page-49-0"></span>Image Tools  $\rightarrow$  Herramientas de Imagen

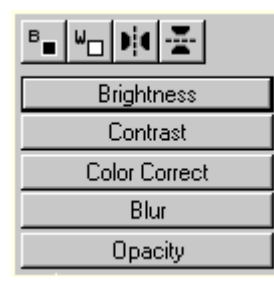

#### **Black Cells (Celdas Negras)**

Convierte las celdas seleccionadas en celdas negras opacas.

#### **White Cells (Celdas Blancas)**

Convierte las celdas seleccionadas en celdas blancas transparentes.

Utilice este comando para crear celdas vacías en las que quiera pintar.

#### **Flip Horizontally (Invertir Horizontalmente)**

Invierte horizontalmente todas las imágenes de las celdas seleccionadas.

#### **Flip Vertically (Invertir Verticalmente)**

Invierte verticalmente todas las imágenes de las celdas seleccionadas.

#### **Brightness (Brillantez)**

Cambia la brillantez de todas las imágenes de las celdas seleccionadas.

#### **Contrast (Contraste)**

Cambia el contraste de todas las imágenes de las celdas seleccionadas.

#### **Color Correct (Corrección del Color)**

Ajusta el color para todas las imágenes de las celdas seleccionadas.

#### **Blur (Enfoque)**

Aplica un nivel de enfoque a todas las imágenes de las celdas seleccionadas.

#### **Opacity (Opacidad)**

Modifica la opacidad de todas las imágenes de las celdas seleccionadas.

## <span id="page-50-0"></span>WORKS AREA  $\rightarrow$  ÁREAS DE TRABAJO Storage Sheet  $\rightarrow$  Hoja de Almacenamiento

La Hoja de Almacenamiento (Storage Sheet) guarda los datos originales. En ella se almacenarán todos los sonidos o dibujos capturados o importados, de manera que siempre estarán disponibles para su uso inmediato.

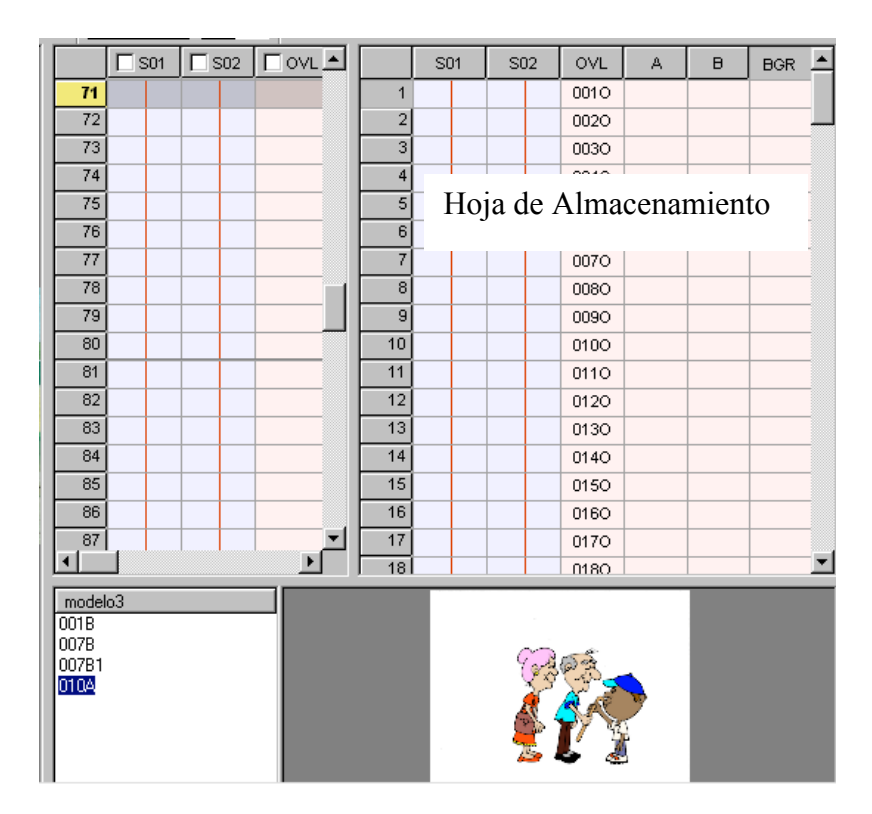

Muy pocas operaciones pueden efectuarse en esta hoja, debido a que debemos mantener los originales sin ninguna modificación. Cualquier material que se incorpore a esta hoja será adicionado siempre al final de los datos activos disponibles en la capa seleccionada. En esta hoja se distinguen dos tipos de capas: la de imagen y la de audio.

Las capas de imagen se identifican por el color naranja de sus celdas, y la capa de audio se identifican por su color azulado.

En esta hoja podemos obtener cualquier tipo de selección, lo mismo un grupo de celdas, varias capas o varios cuadros. Para trabajar con los datos seleccionados, debe arrastrarlos a la Hoja de Exposición (Exposure Sheet). La única operación disponible sobre los datos seleccionados en esta hoja es la de borrado, de forma que se puedan eliminar los materiales obsoletos. Recuerde que cuando se arrastran los datos desde una hoja a la otra, el tipo de dato de cada celda original debe machear con el tipo de dato de las celdas de destino.

El tamaño de visualización de la Hoja de Almacenamiento (Storage Sheet) en la pantalla estará determinado horizontalmente por el separador de la Hoja de Exposición (Exposure Sheet), y verticalmente por el separador de Archivo de Modelo de Color.

## <span id="page-51-0"></span>Exposure Sheet  $\rightarrow$  Hoja de Exposición

La Hoja de Exposición (Exposure Sheet) tiene además de las funciones de la Hoja de Almacenamiento (Storage Sheet), otras operaciones.

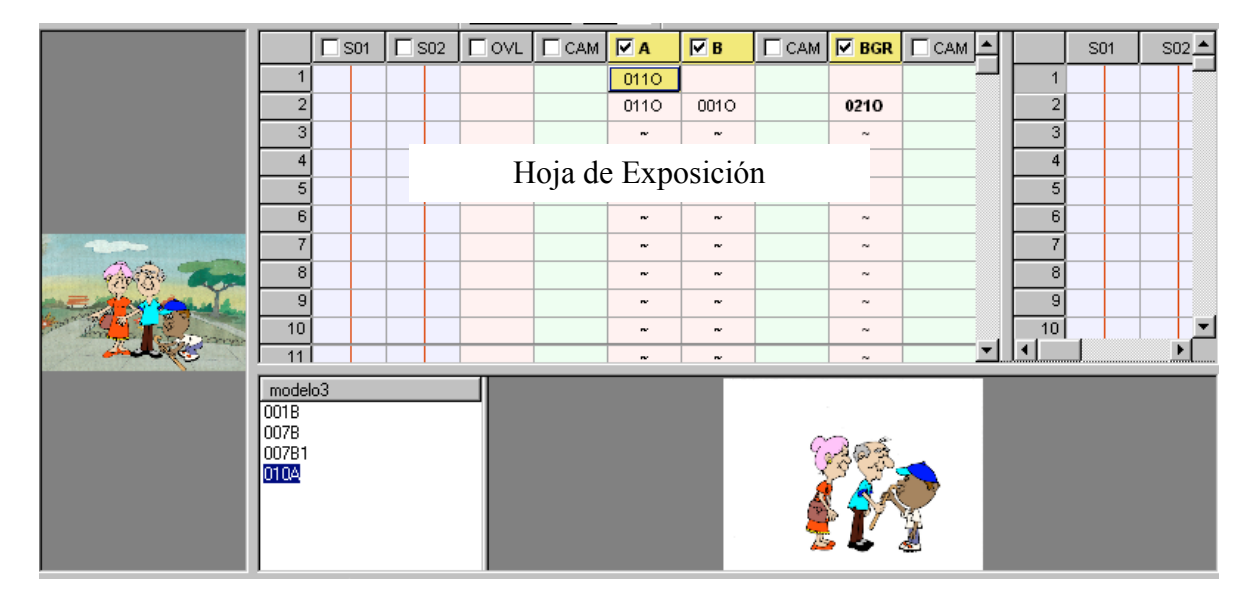

Esta hoja siempre contendrá una selección activa que será mostrada en amarillo. Esta selección activa determinará que es lo que será mostrado en el área de visualización, y sobre que realizaremos todas las operaciones. Si la selección activa es de audio, el área de visualización mostrará una imagen decorativa.

La selección activa puede hacerse sobre una celda o un cuadro. Al seleccionar un rango de datos, sea de celdas, cuadros o capas, esta se tornará de color negro con excepción del primer elemento que será de color amarillo, y a esto es a lo que llamamos selección activa. Esta celda o cuadro es la única en la que trabajaremos, pues dependiendo del tipo de operación que realizaremos en ella, afectará a todos los otros datos seleccionados.

Dentro de esta hoja distinguimos tres tipos de capas: la de imagen, la de audio y la de cámara de animación.

Las capas de imágenes son identificadas por el color naranja de sus celdas, las capas de audio por su color azulado, y las capas de cámara de animación por su color verde.

La capa de cámara de animación afectará todas las capas de imágenes activas localizadas a partir de su izquierda hasta la próxima capa de cámara de animación.

El tamaño de visualización de la Hoja de Exposición (Exposure Sheet) será determinada horizontalmente por el separador del área de visualización, y verticalmente por el separador del Archivo de Modelo de Color.

## <span id="page-52-0"></span>Color Models Archive  $\rightarrow$  Archivo de Modelos de Color

La edición de modelos de color tiene dos áreas principales: la de visualización y la del listado de modelos.

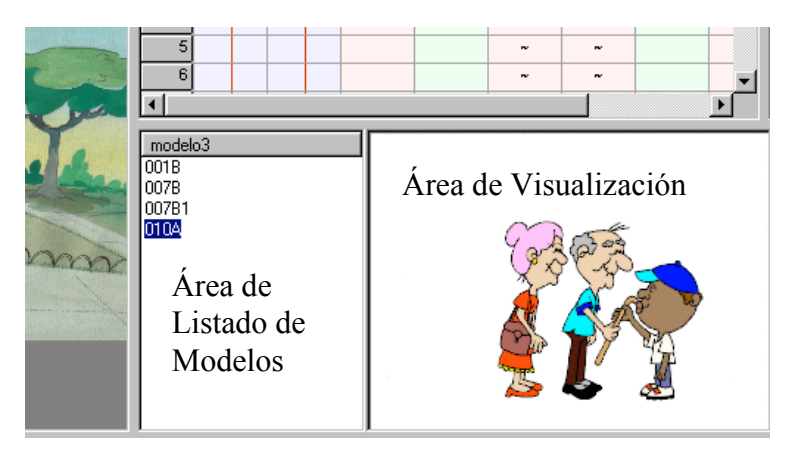

El área de visualización muestra el modelo de color actualmente activo.

La única operación de dibujo permitida sobre el área de visualización es la de seleccionar color, así como también están disponibles las operaciones de visualización de Zoom (Distanciamiento) y Move (Movimiento), al igual que la operación de Drop (Soltar) si se ha iniciado el Drag&Drop (Arrastra y Suelta) en la Hoja de Exposición (Exposure Sheet). El listado de modelo muestra el nombre de cada modelo. Las operaciones permitidas son las de Drag&Drop (Arrastra y Suelta) desde y hacia la Visualización de la Hoja de Exposición (Exposure Sheet View), la operación de Remove y la de Rename.

Para trabajar un modelo específico, simplemente haga click sobre él cuando sea el modelo activo o pulse F2.